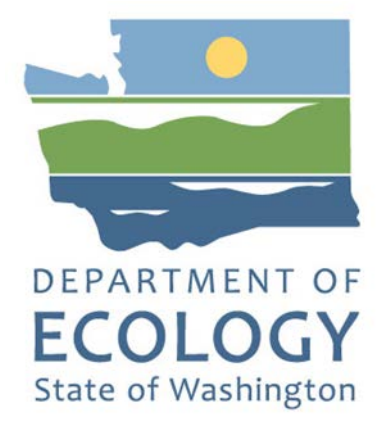

## EAGL Application Instructions for the 2021-23 Community Litter Cleanup Program

*Solid Waste Management's guidance for using Ecology's Administration of Grants & Loans System (EAGL) to apply for Community Litter Cleanup Program (CLCP) funds*

For the

#### **Solid Waste Management Program**

Washington State Department of Ecology Olympia, Washington

February 2021, Publication 21-07-002

## **Publication Information**

This document is available on the Department of Ecology's website at: <https://apps.ecology.wa.gov/publications/summarypages/2107002.html>

#### **Related Information**

Publication 21-07-003: [Community Litter Cleanup Program Funding Guidelines](https://apps.ecology.wa.gov/publications/SummaryPages/2107003.html)

## **Contact Information**

#### **Solid Waste Management Program**

**Headquarters** P.O. Box 47600 Olympia, WA 98504-7600 Phone: 360-407-6105 **Website[1](#page-1-0) :** [Washington State Department of Ecology](https://ecology.wa.gov/contact)

## **ADA Accessibility**

The Department of Ecology is committed to providing people with disabilities access to information and services by meeting or exceeding the requirements of the Americans with Disabilities Act (ADA), Section 504 and 508 of the Rehabilitation Act, and Washington State Policy #188.

To request an ADA accommodation, contact Ecology by phone at 360-407-6195 or email at rachael.white@ecy.wa.gov. For Washington Relay Service or TTY call 711 or 877-833-6341. Visit [Ecology's website f](https://ecology.wa.gov/About-us/Accountability-transparency/Our-website/Accessibility)or more information.

 $\overline{a}$ 

<span id="page-1-0"></span><sup>1</sup> www.ecology.wa.gov/contact

## **Department of Ecology's Regional Offices**

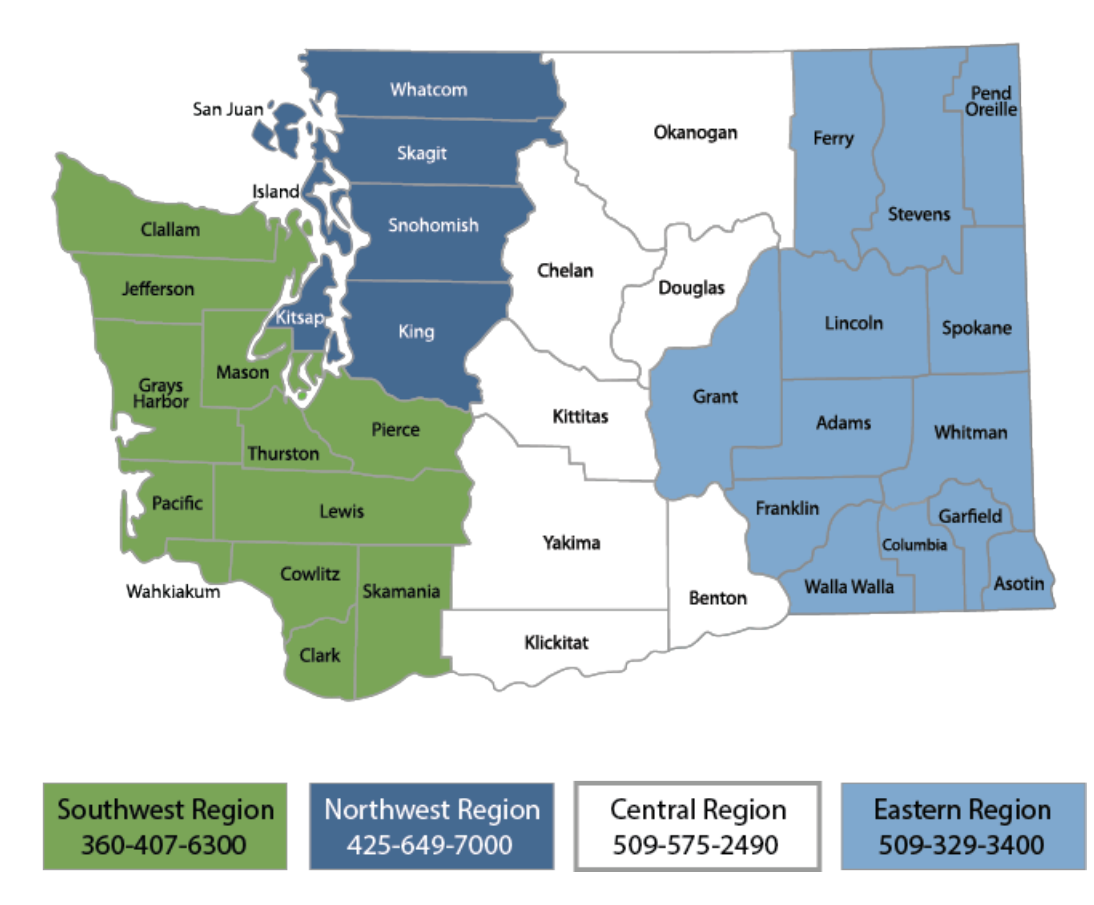

#### **Map of Counties Served**

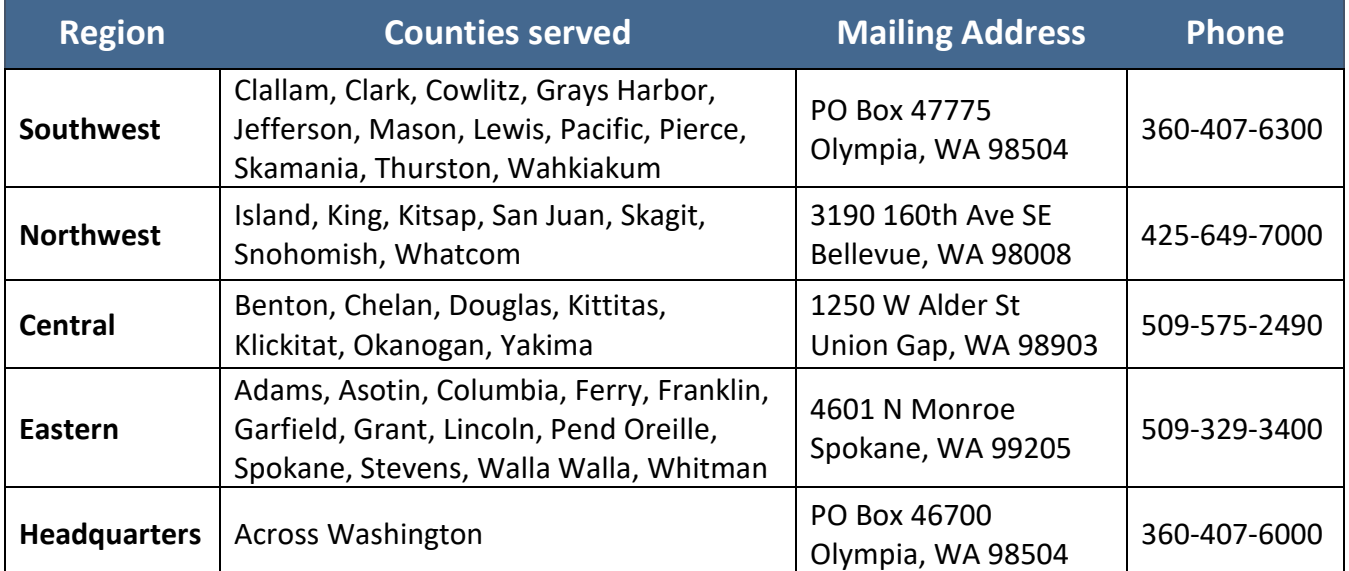

# EAGL Application Instructions for the 2021-23 Community Litter Cleanup Program

*Solid Waste Management's guidance for using Ecology's Administration of Grants & Loans System (EAGL) to apply for Community Litter Cleanup Program (CLCP) funds*

> Solid Waste Management Program Washington State Department of Ecology

> > Olympia, WA

#### **February 2021 | Publication 21-07-002**

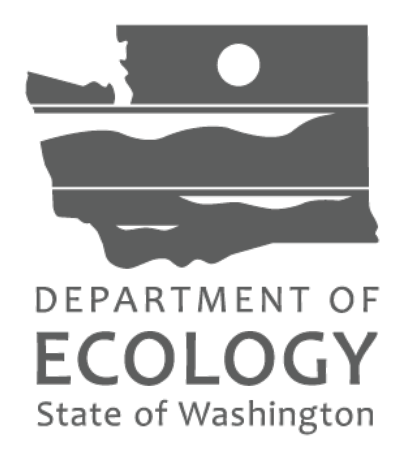

#### **Table of Contents**

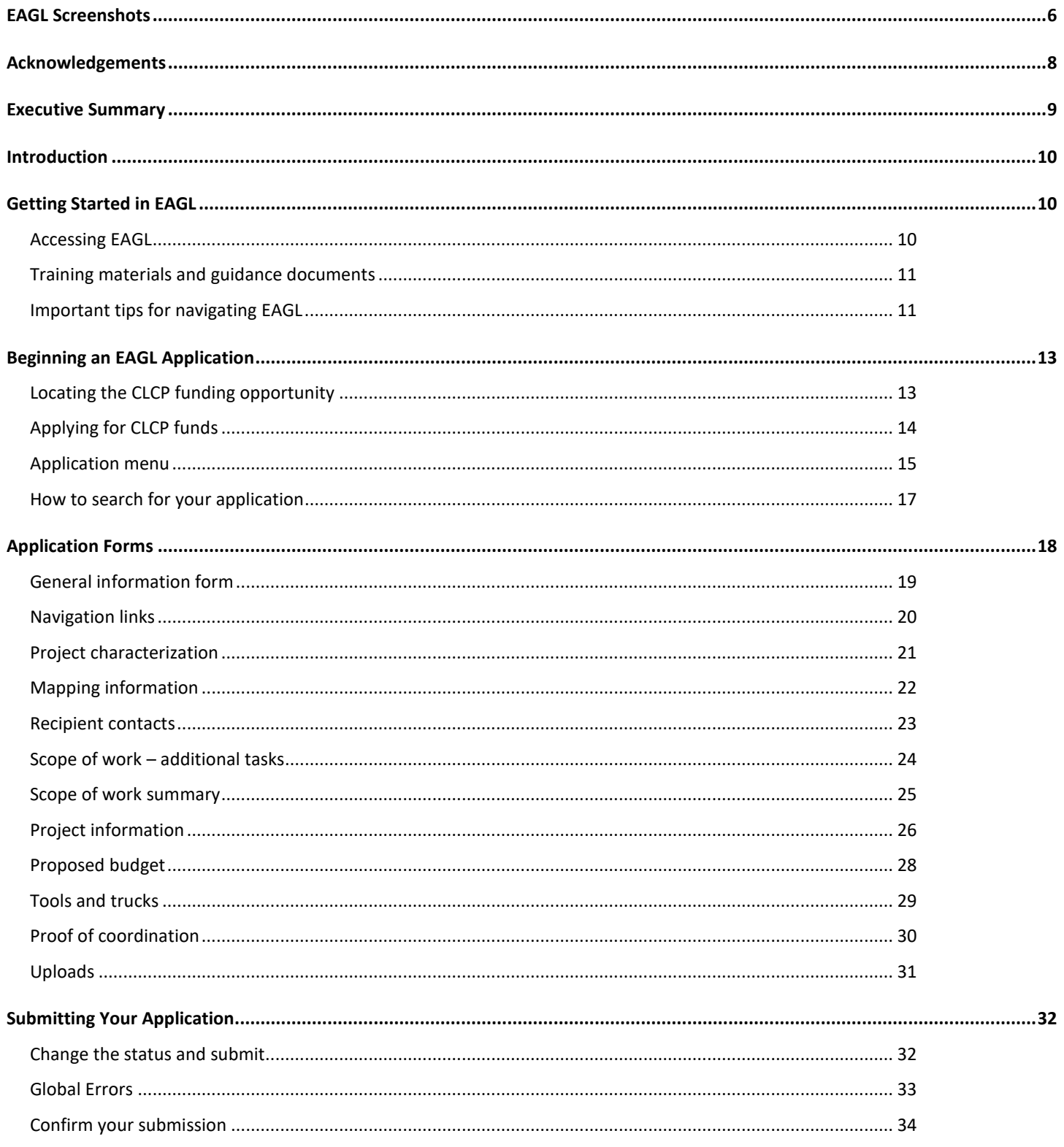

## **EAGL Screenshots**

<span id="page-5-0"></span>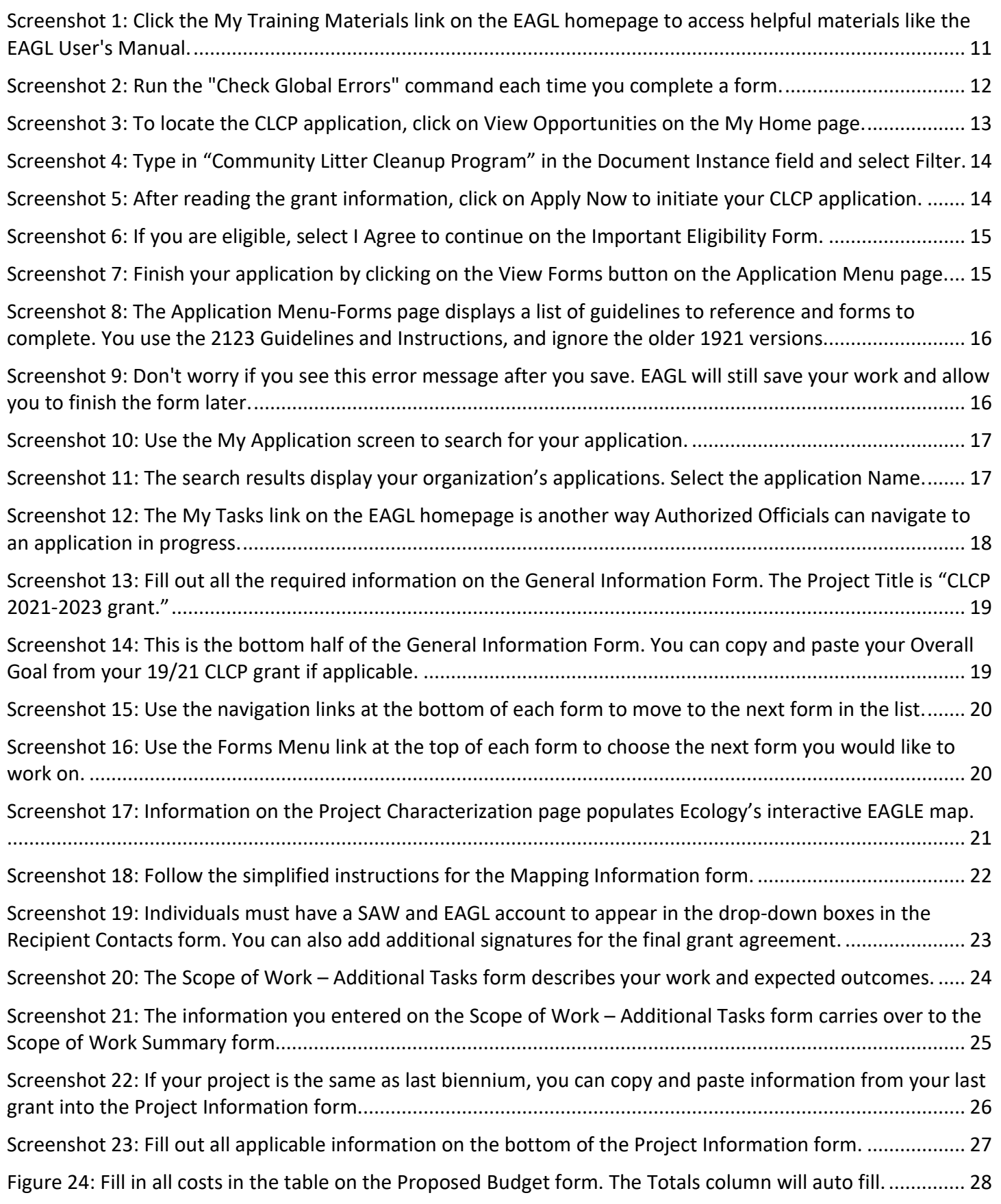

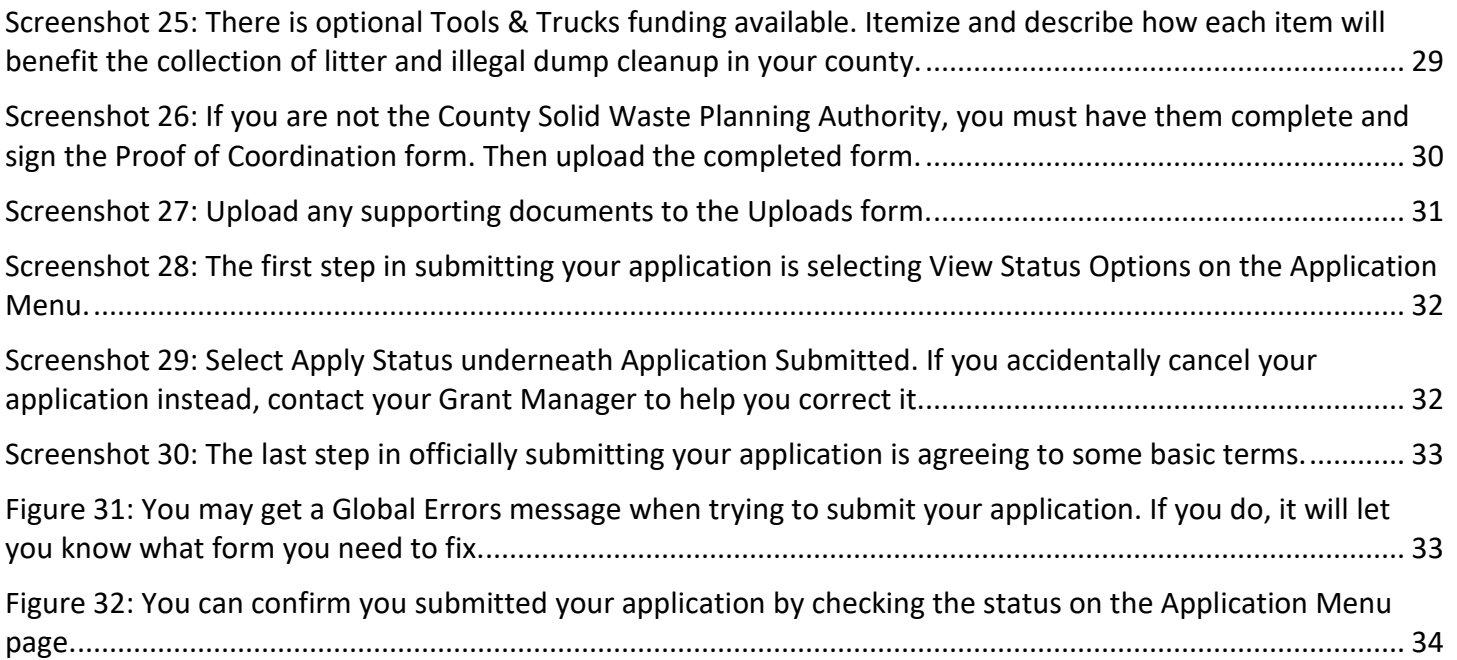

## **Acknowledgements**

<span id="page-7-0"></span>The Solid Waste Management Program would like to thank the following authors, reviewers, and contributors to this guidance.

- Ariona (author)
- Amber Smith (author)
- Rod Hankinson
- Laurie Dahmen
- Dan Skillman
- Tami Ramsey

## **Executive Summary**

<span id="page-8-0"></span>The Community Litter Cleanup Program (CLCP) through the Washington State Department of Ecology assists counties with the costs of picking up litter, cleaning up illegal dumps, and providing public education and outreach to prevent litter and illegal dumping.

Ecology designed this document for users planning to submit a CLCP grant application for the 2021-23 biennium. This document supplements Ecology's broader guidance in th[e EAGL External Users' Manual](https://apps.ecology.wa.gov/publications/SummaryPages/1701015.html) and the Administrative Requirements for Recipients of Ecology's Grants and Loans [\(Yellow Book\)](https://apps.ecology.wa.gov/publications/documents/1701004.pdf).

If you have questions about the grant program, see the 2021-23 Community Litter Cleanup Program Funding [Guidelines](https://apps.ecology.wa.gov/publications/SummaryPages/2107003.html) or visi[t Ecology's webpage.](https://ecology.wa.gov/About-us/How-we-operate/Grants-loans/Find-a-grant-or-loan/Community-litter-cleanup-grants)

## **Introduction**

<span id="page-9-0"></span>The Community Litter Cleanup Program (CLCP) through the Washington State Department of Ecology assists counties with the costs of picking up litter, cleaning up illegal dumps, and providing public education and outreach to prevent litter and illegal dumping.

Ecology designed these grant application instructions for users planning to submit a CLCP application for the 2021-23 biennium in Ecology's Administration of Grants and Loans (EAGL) system. This document supplements Ecology's broader guidance in the [EAGL External Users' Manual](https://apps.ecology.wa.gov/publications/SummaryPages/1701015.html) and the Administrative Requirements for Recipients of Ecology's Grants and Loans [\(Yellow Book\)](https://apps.ecology.wa.gov/publications/documents/1701004.pdf).

If you have questions about the grant program, see the 2021-23 Community Litter Cleanup Program Funding [Guidelines](https://apps.ecology.wa.gov/publications/SummaryPages/2107003.html) or visi[t Ecology's webpage.](https://ecology.wa.gov/About-us/How-we-operate/Grants-loans/Find-a-grant-or-loan/Community-litter-cleanup-grants)

Please contact the Grant Manager in your region, or headquarters staff, if you have any questions about the application process.

- Ariona (360) 407-6351 Dan Skillman (425) 213-3565 [ariona@ecy.wa.gov](mailto:ariona@ecy.wa.gov) [dan.skillman@ecy.wa.gov](mailto:dan.skillman@ecy.wa.gov)
- Eastern Regional Office, Spokane • Headquarters, Olympia
- Central Regional Office, Union Gap Rodney Hankinson - (509) 454-7209 [rodney.hankinson@ecy.wa.gov](mailto:rodney.hankinson@ecy.wa.gov)
- <span id="page-9-3"></span>• Southwest Regional Office, Olympia • Northwest Regional Office, Bellevue
- Laurie Dahmen (509) 329-3506 Grants & Technical Assistance Lead [laurie.dahmen@ecy.wa.gov](mailto:laurie.dahmen@ecy.wa.gov) etti barrier (360) 407-6129 [kelsey.dunne@ecy.wa.gov](mailto:Kelsey.dunne@ecy.wa.gov)

## **Getting Started in EAGL**

### <span id="page-9-2"></span><span id="page-9-1"></span>**Accessing EAGL**

#### **Current EAGL users**

[Log in to your Secure Access Washington \(SAW\) account](https://secureaccess.wa.gov/ecy/eagl) and the system will direct you to EAGL.

#### **New SAW or EAGL users**

If you do not already have one, you must create a Secure Access Washington (SAW) account. You may not "share" a SAW account with another person or organization. You also need to complete an EAGL registration form. Please see the detailed instructions, including a how-to video, for [registering as a new SAW and/or EAGL](https://ecology.wa.gov/About-us/How-we-operate/Grants-loans#Apply)  [user.](https://ecology.wa.gov/About-us/How-we-operate/Grants-loans#Apply)

Once you have your SAW account and Ecology's EAGL staff validates you as a new user, you will have access to EAGL. Please note that it may take up to three business days for Ecology to approve your user request.

EAGL assigns the first person to register for your Organization as the role of "Authorized Official". For subsequent EAGL registrations, the system notifies the Authorized Official that you are a new user. The Authorized Official must assign your role in the EAGL system and add you to the appropriate Applications/Agreements and subdocuments before you can access them.

#### <span id="page-10-0"></span>**Training materials and guidance documents**

Training materials, such as th[e EAGL External User's Manual,](https://apps.ecology.wa.gov/publications/SummaryPages/1701015.html) are in EAGL under the **My Training Materials** link at the top right of the screen on the homepage. You should familiarize yourself with this document. It has additional step-by-step instructions, important system requirements, and tips for navigating EAGL. Please be sure to read the 2021-2[3 CLCP funding guidelines](https://apps.ecology.wa.gov/publications/SummaryPages/2107003.html) and the Administrative Requirements for Recipients of Ecology's Grants and Loans [\(Yellow Book\)](https://apps.ecology.wa.gov/publications/documents/1701004.pdf) before starting the application process.

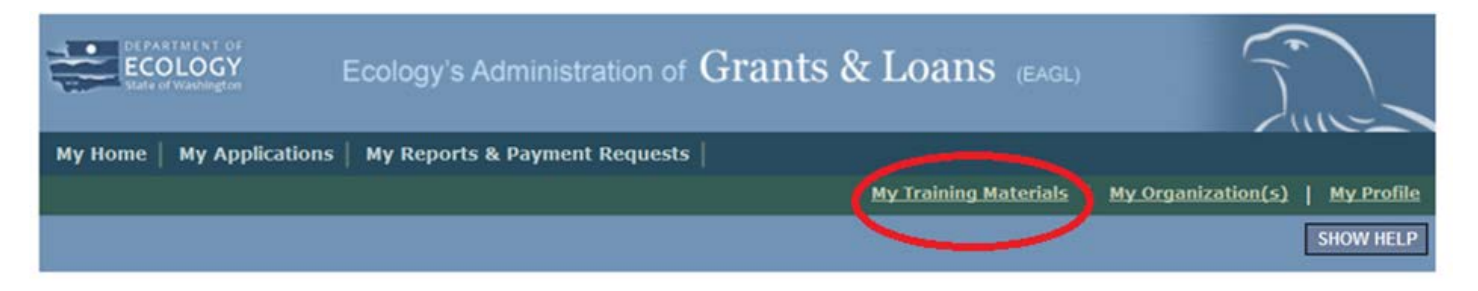

<span id="page-10-2"></span>Screenshot 1: Click the My Training Materials link on the EAGL homepage to access helpful materials like the EAGL User's Manual.

### <span id="page-10-1"></span>**Important tips for navigating EAGL**

- 1. **Open EAGL using one of these web browsers:** Internet Explorer 7+, Mozilla Firefox 2.0+, or Safari 5+. We do not suggest Google Chrome since it does not interface well with EAGL at this time.
- 2. **EAGL is not available from 2:00 p.m. to 3:00 p.m. on Mondays**. This is EAGL's scheduled maintenance time. Make sure to save your work and exit the system prior to this time to avoid losing data.
- 3. **Save often!** For network security purposes, both SAW and EAGL have timeout features based on inactivity.
	- When SAW times out after inactivity, data entered to that point should not be lost. The system will prompt you to re-enter your User Name and Password.
	- When EAGL times out due to inactivity, unsaved data will be lost. Frequently save your work using the SAVE button. Once you save your work, you can exit EAGL. You can re-open your application and pick up where you left off.
- 4. **There is no logout feature in EAGL.** If you are interrupted or need to leave in the middle of filling out your application, hit the save button located at the top right of the application form and then exit. Exit

the system from the Menu bar by selecting the "File" drop-down menu and Exit, or simply click the "X" in the upper right corner of the screen.

- 5. **Write down your system generated Document Information number.** You can use the last three digits to search for your Application/Agreement later.
- 6. **The back button ( ) does not work in EAGL.** Using the back button in EAGL or your browser may result in losing information. Instead, select your Document Information number to return to the Application Menu screen.
- 7. **Remove formatting before copying and pasting text into EAGL.** The EAGL system does not easily read formatted text or special characters. For best results, type directly into the textboxes or cut and paste your text from Notepad or a Word document (saved as plain text) into the application's textboxes. Notepad is a Windows Accessory found in the "Start" button list.
- 8. **Check your spelling.** EAGL is not a word processing application. Please be sure to check for typos and grammar before submitting your application. Pay particular attention to email addresses. Modern web browsers may have a spellcheck feature that can assist you with grammar and spelling.
- 9. **Red asterisk (\*).** This indicates that the field is required. The system will give you an error notice at the top of the page in orange font – if you try to submit an application with errors or missing information.
- 10. **Question mark icon.** This symbol indicates more information is available. Hovering over it displays instructions.
- 11. **Global errors icon.** This symbol indicates an error. After you fill out your Application Form, you can run the Check Global Errors command. The button is located at the top right on each application form. See the screenshot below.

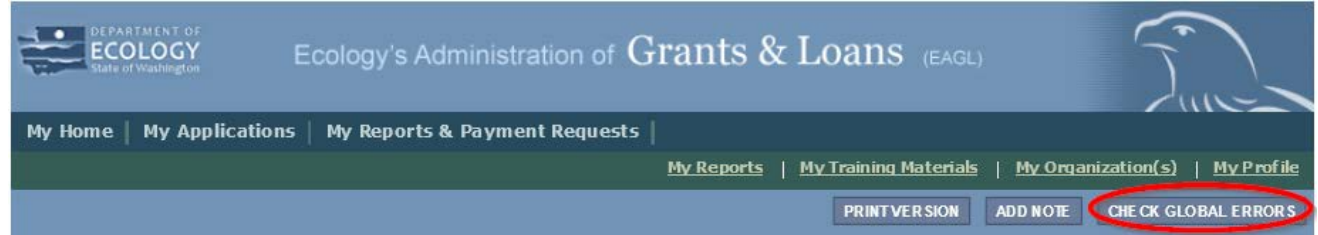

<span id="page-11-0"></span>Screenshot 2: Run the "Check Global Errors" command each time you complete a form.

If you do get global errors, the message provides links to the forms that you need to fix. Go to the form in the error message, edit it, and re-save the form. Sometimes you simply need to visit a form to clear the error message.

## **Beginning an EAGL Application**

### <span id="page-12-1"></span><span id="page-12-0"></span>**Locating the CLCP funding opportunity**

On the **My Home** page in EAGL, Authorized Officials can find grant opportunities by clicking on the **View Opportunities** button. See the screenshot on the next page.

If you do not see the **View Available Opportunities** section, you likely have a system role that does not allow you to start or submit applications. An Authorized Official in your organization is responsible for changing the roles for others within the organization. You can also contact your [Regional Grant Manager](#page-9-3) for help modifying your role.

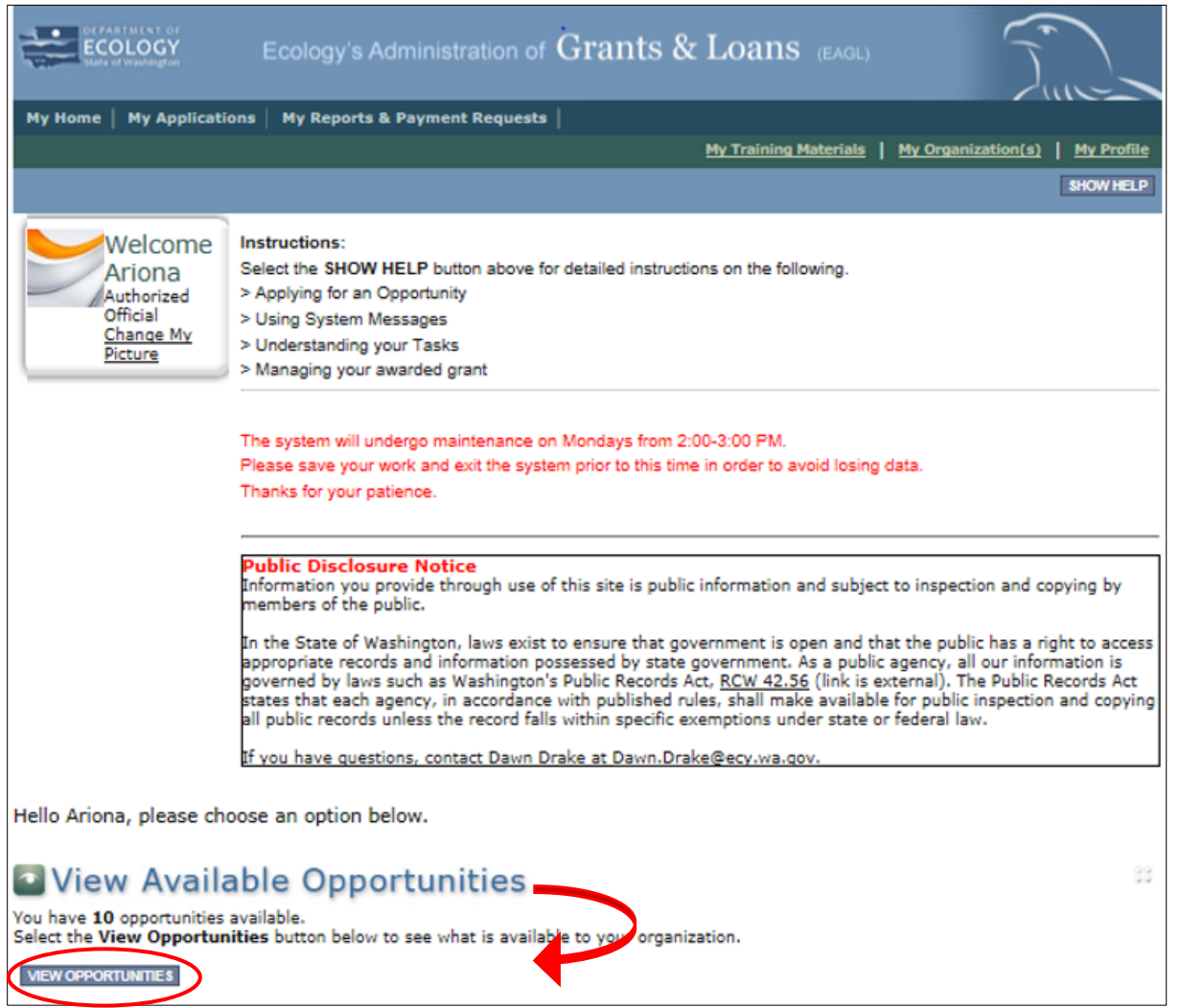

<span id="page-12-2"></span>Screenshot 3: To locate the CLCP application, click on View Opportunities on the My Home page.

After selecting the **View Opportunities** button, the **My Opportunities** page loads. This is where you can search for the CLCP funding opportunity. Remember; do not use the back button in EAGL because it does not work.

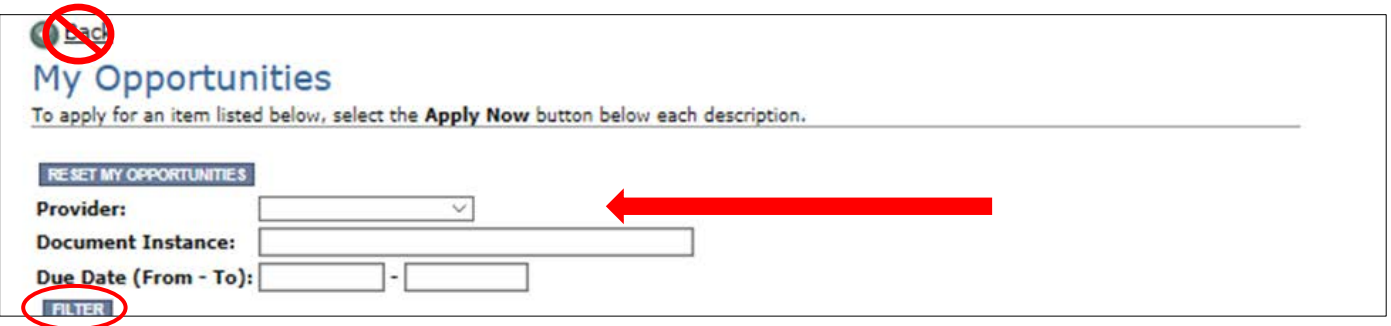

<span id="page-13-1"></span>Screenshot 4: Type in "Community Litter Cleanup Program" in the Document Instance field and select Filter.

### <span id="page-13-0"></span>**Applying for CLCP funds**

After searching, you will see information about the Community Litter Cleanup Program. Select **Apply Now** at the bottom. Only click on **Apply Now** once. It is very easy to create multiple applications accidentally.

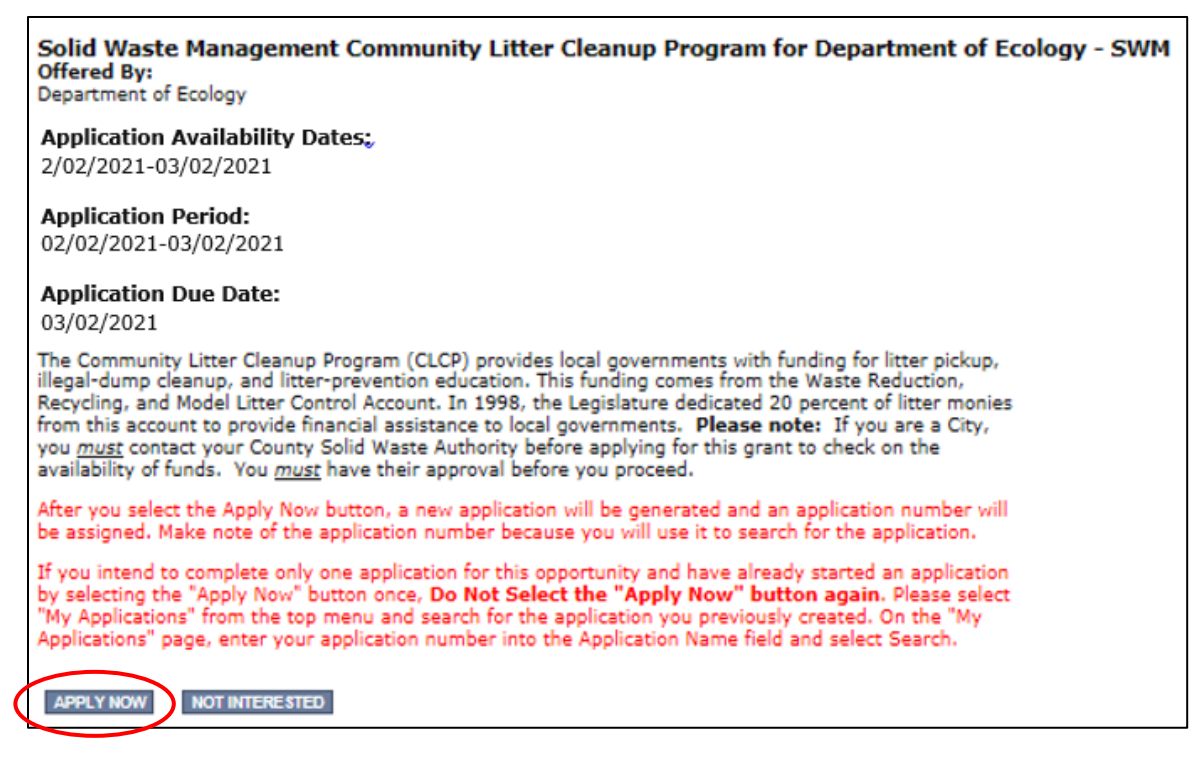

<span id="page-13-2"></span>Screenshot 5: After reading the grant information, click on Apply Now to initiate your CLCP application.

After selecting **Apply Now**, you will see **Important Eligibility Information**. If you are not sure that you are an eligible entity, please do not apply at this time. Instead, select **I Do Not Agree** and contact your [Regional Grant](#page-9-3)  [Manager](#page-9-3) at Ecology. If you are sure you are eligible, and have approval form the County Solid Waste Authority in your area, select **I Agree** and continue.

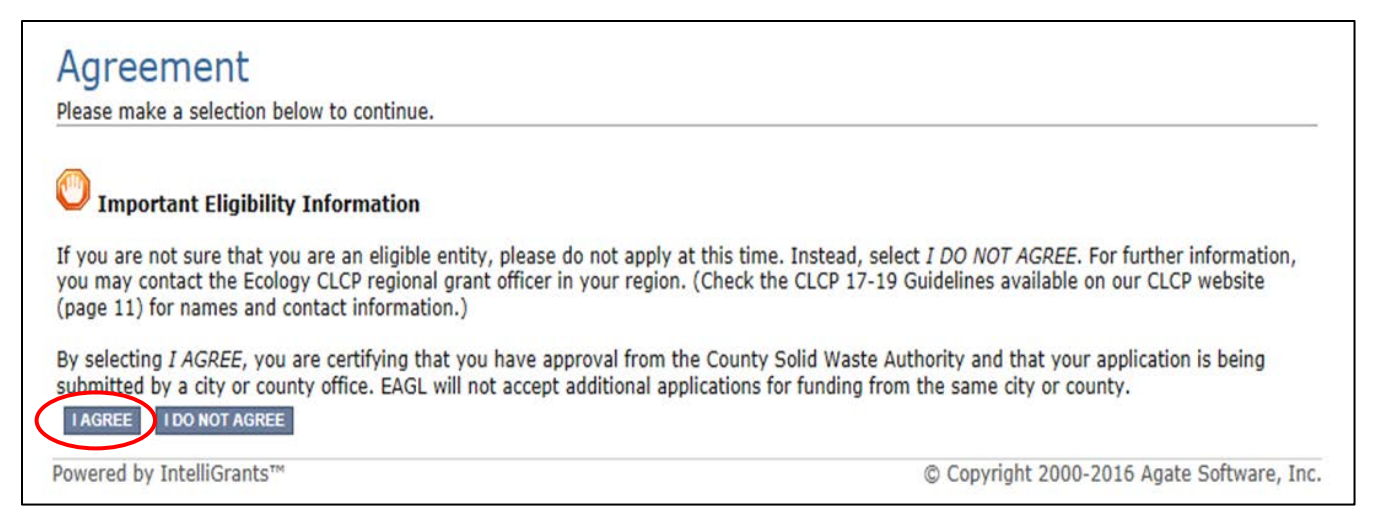

<span id="page-14-1"></span>Screenshot 6: If you are eligible, select I Agree to continue on the Important Eligibility Form.

### <span id="page-14-0"></span>**Application menu**

You have now entered the application process. The system automatically assigned you a **Document Information Number**. In the screenshot below, you can see that number right under **Application Menu** at the top of the page. It's important to write this number down. It becomes your grant application number and you can search for it later.

From the **Application Menu** page, you can view your role and the status of your application or grant. In the screenshot below, the person's role is **Authorized Official** and the grant's status is **Application in Process**.

To complete your application from the **Application Menu**, go to the **View, Edit, and Complete Forms** section. Select the **View Forms** button.

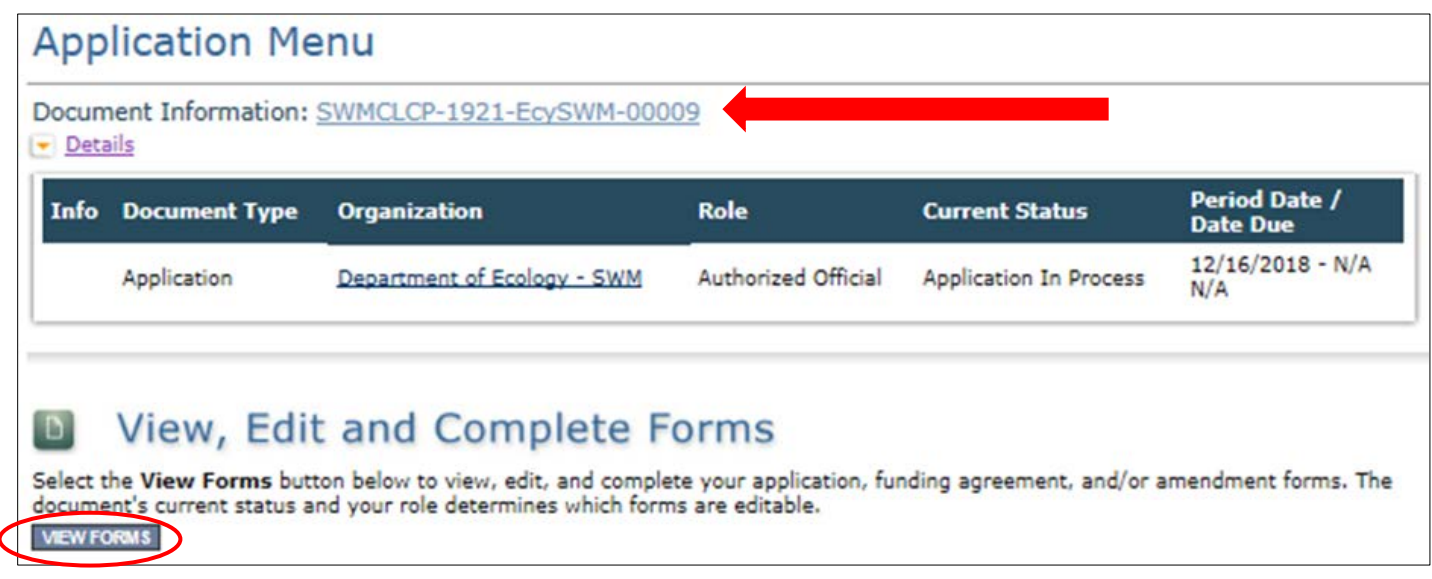

<span id="page-14-2"></span>Screenshot 7: Finish your application by clicking on the View Forms button on the Application Menu page.

Clicking on the **View Forms** button takes you to the **Application Menu-Forms** screen as shown in the screenshot on the next page. Starting with **General Information**, click on each of the **Application Forms** in the list and fill out the required fields. Save often while working!

You can return to the **Application Menu** from any screen by selecting your **Document Information Number**.

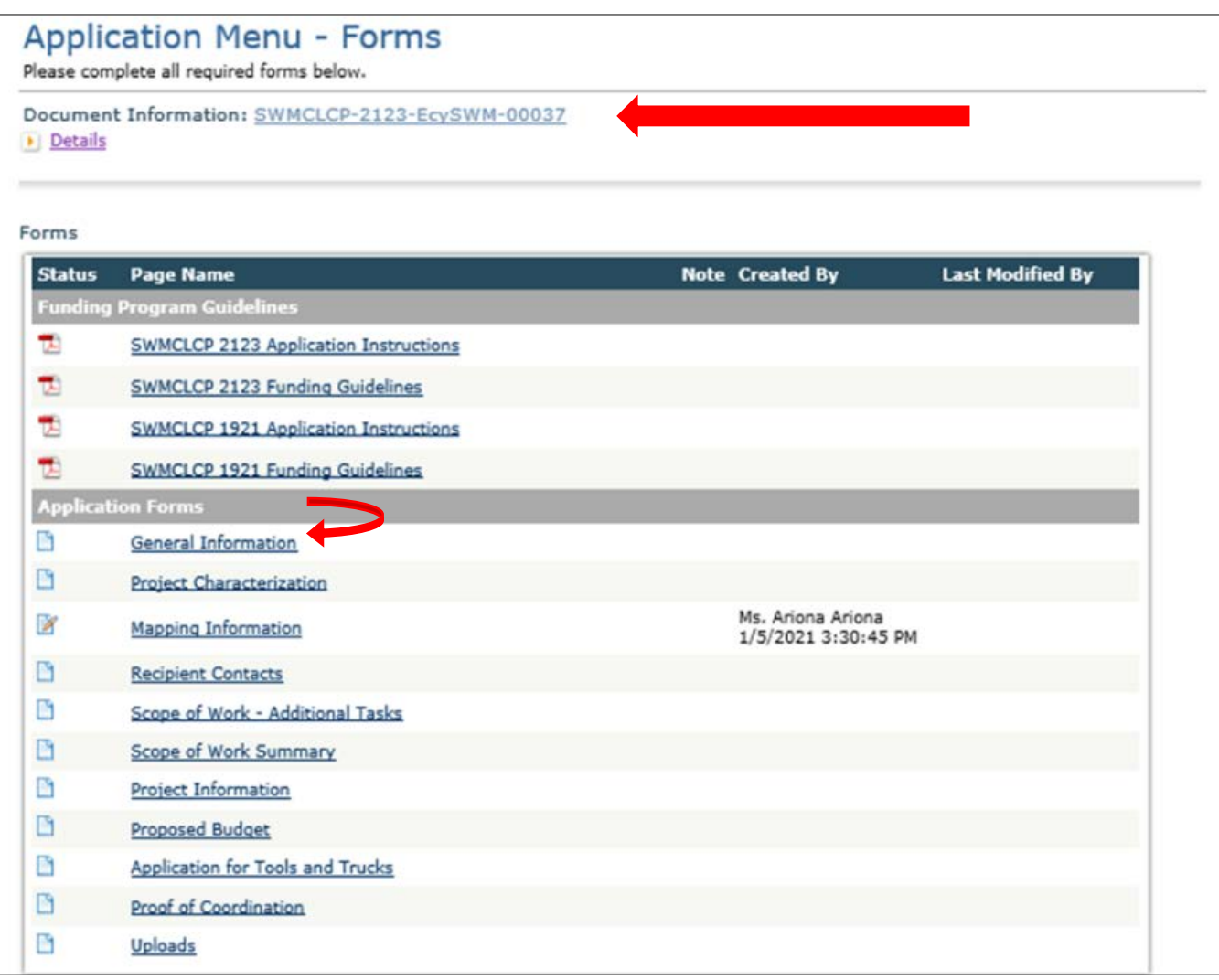

<span id="page-15-0"></span>Screenshot 8: The Application Menu-Forms page displays a list of guidelines to reference and forms to complete. You use the 2123 Guidelines and Instructions, and ignore the older 1921 versions.

If the form you're working on is not complete when you select **Save**, you receive a page error message that looks like the screenshot below.

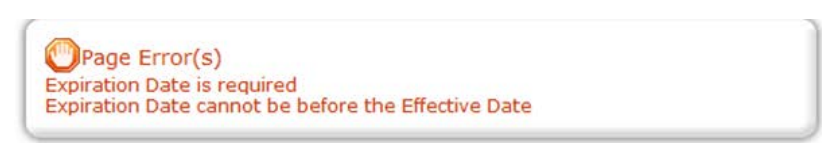

<span id="page-15-1"></span>Screenshot 9: Don't worry if you see this error message after you save. EAGL will still save your work and allow you to finish the form later.

#### <span id="page-16-0"></span>**How to search for your application**

If you don't complete the application in one session, you need to search for the application when you return to EAGL. You have a couple different options.

#### **"My Applications" Option**

Select **My Applications** in the top menu to take you to that screen. The quickest way to search is clicking on the **Search** button with no criteria added. This gives you a list of applications associated with your agency.

From there, select your **Document Information Number** in the **Name** column. If there are too many results, enter the last three digits of your **Document Information number** as the **Application Name** and select **Search** again.

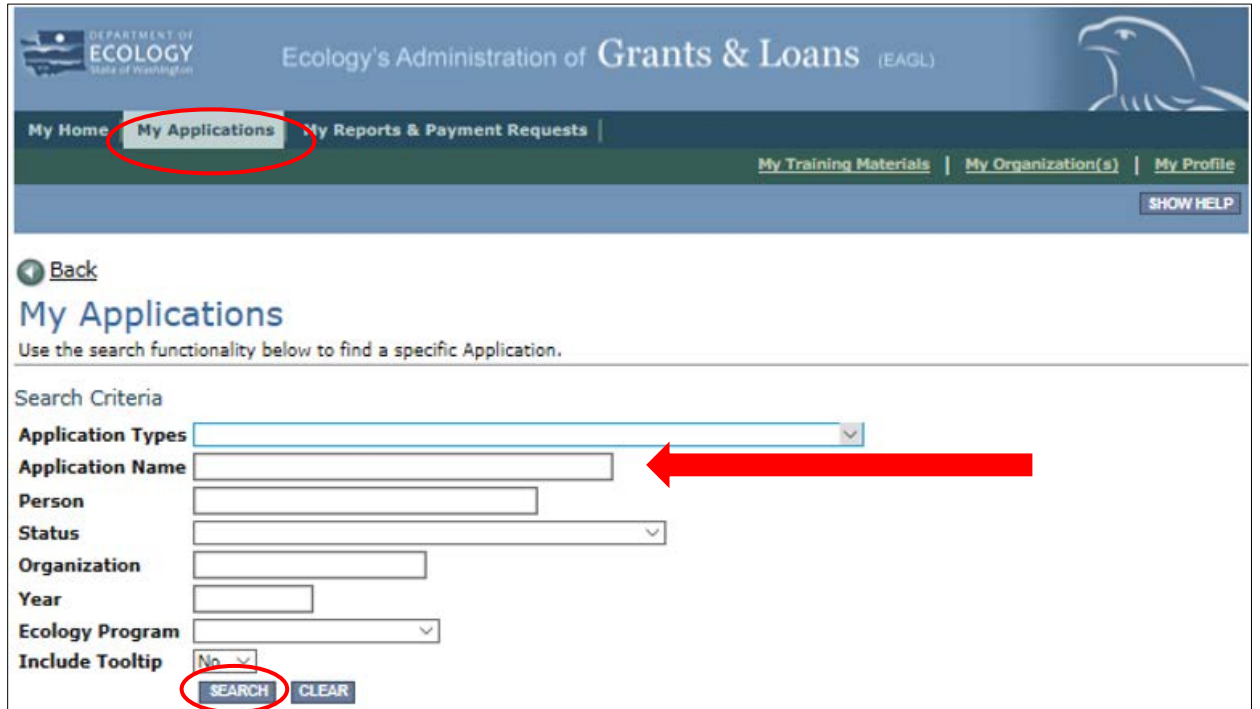

<span id="page-16-1"></span>Screenshot 10: Use the My Application screen to search for your application.

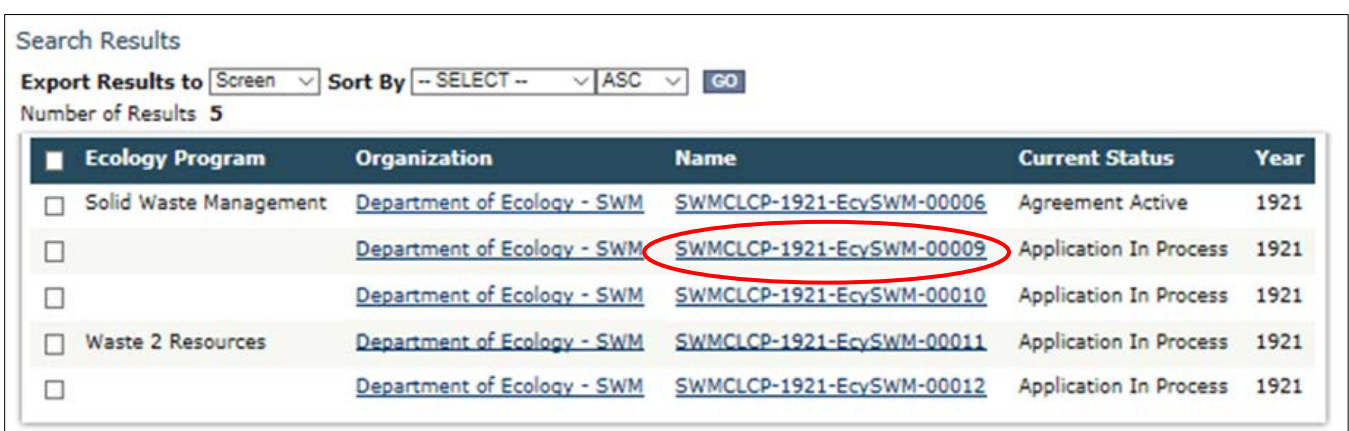

<span id="page-16-2"></span>Screenshot 11: The search results display your organization's applications. Select the application Name.

#### **"My Tasks" Option**

If you are the Authorized Official and your application is still in process, you can also access your application through **My Tasks** on your EAGL homepage. Open your tasks list and select your application number under the **Name** column.

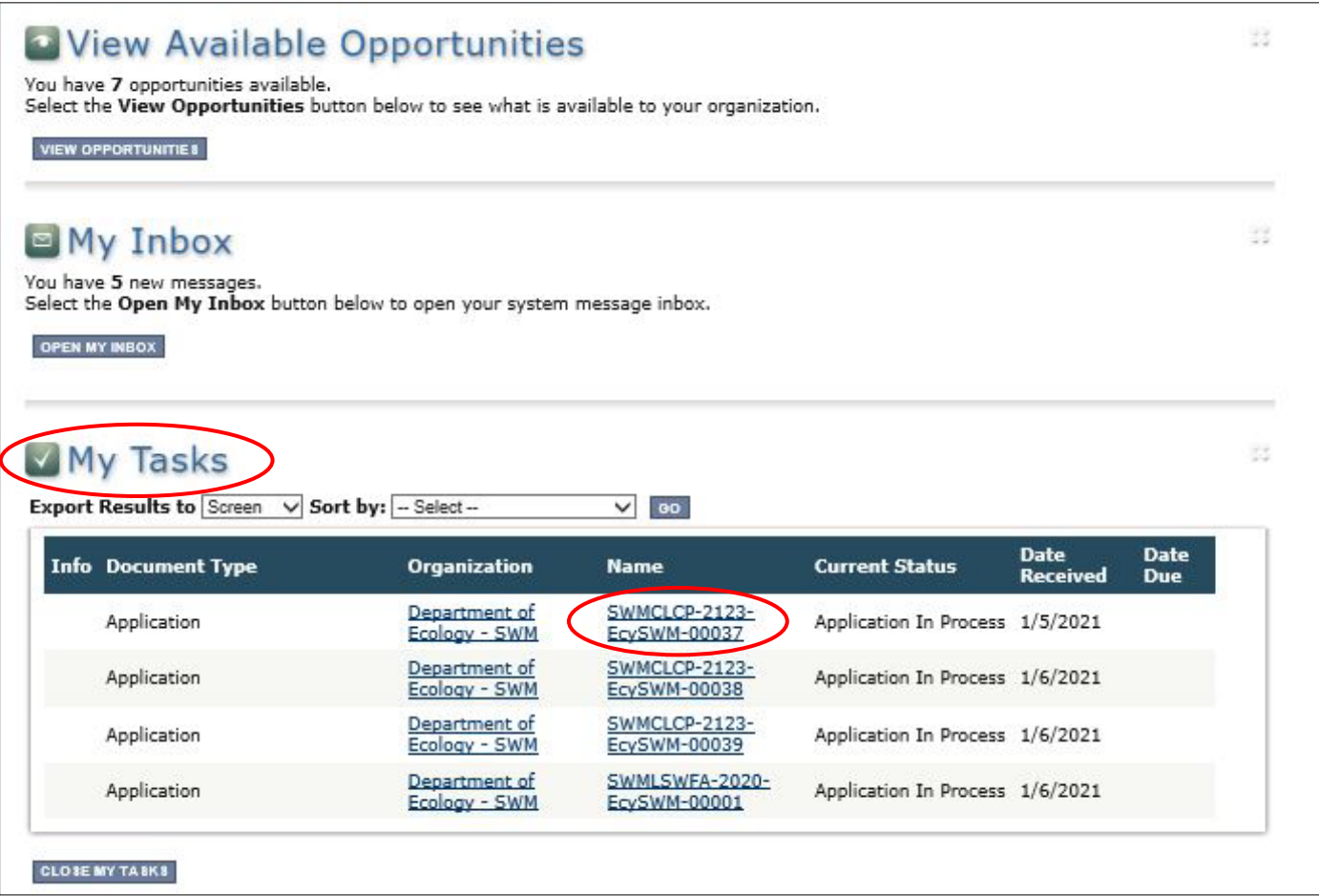

<span id="page-17-1"></span>Screenshot 12: The My Tasks link on the EAGL homepage is another way Authorized Officials can navigate to an application in progress.

## **Application Forms**

<span id="page-17-0"></span>This section describes the forms found on the **Application Menu-Forms** page and any instructions for filling them out. Remember to type or paste all content in the application forms in plain text and do not use special characters.

If you get lost navigating the various EAGL forms, select your **Document Information Number** at the top of the page. That will take you back to the **Application Menu.** Then select **View Forms** to see the list of **Application Forms**.

#### <span id="page-18-0"></span>**General information form**

The **General Information** form is first in the list of **Application Forms**. Ecology uses this information to screen and evaluate your application. Please fill this out completely. Remember to **Save** your work frequently and do not use the **Back** button in EAGL. You can hover your cursor over the symbol for instructions for that field.

Type in "2021-23 [name of organization]" into the **Project Title field.** 

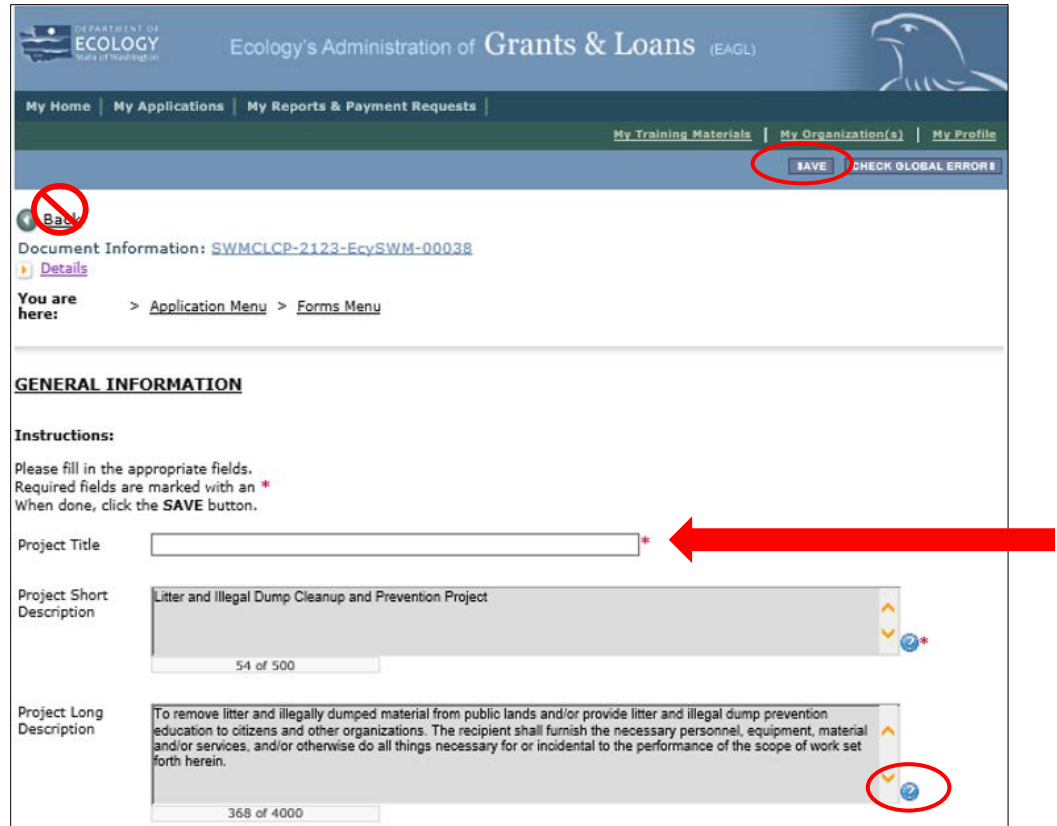

<span id="page-18-1"></span>Screenshot 13: Fill out all the required information on the General Information Form. The Project Title is "2021- 23[name of organization]."

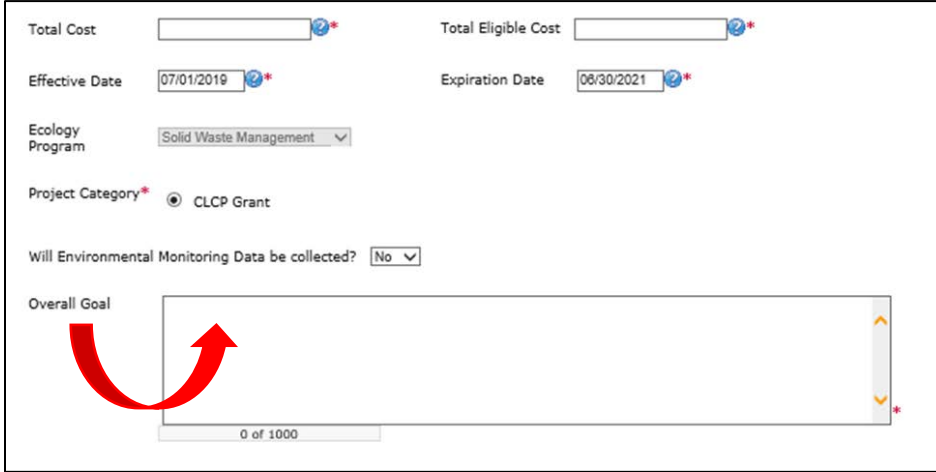

<span id="page-18-2"></span>Screenshot 14: This is the bottom half of the General Information Form. You can copy and paste your Overall Goal from your 2019-21 CLCP grant if applicable.

#### <span id="page-19-0"></span>**Navigation links**

After completing the **General Information** Form, make sure to save your work. There are **Navigation Links** at the bottom of each form. This allows you to move between forms easier. Continue to the next form in the list.

**Navigation Links** 

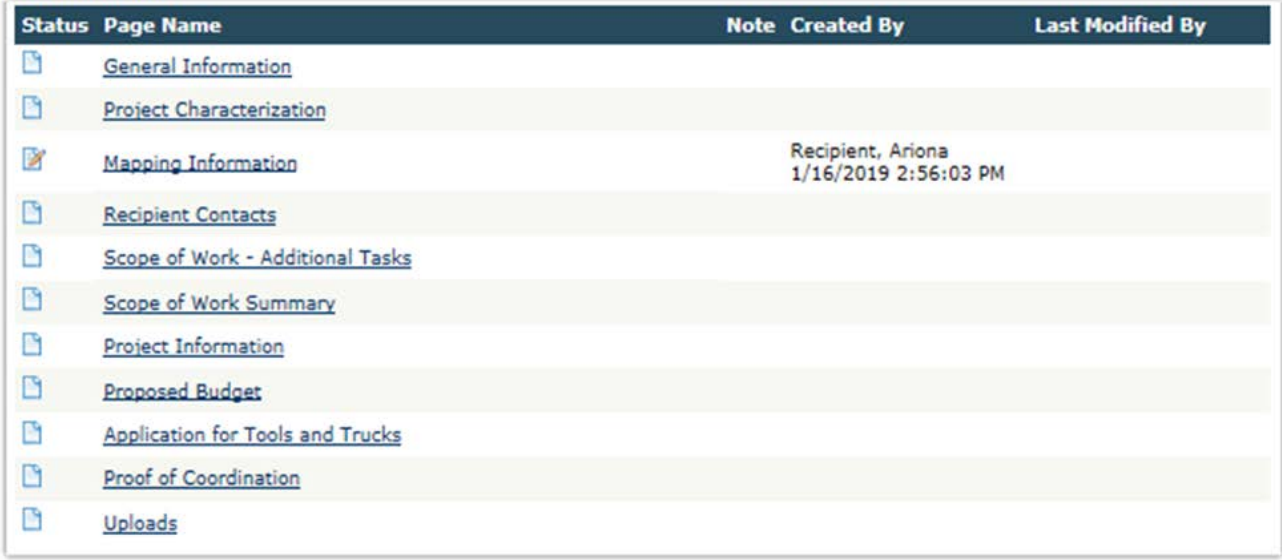

<span id="page-19-1"></span>Screenshot 15: Use the navigation links at the bottom of each form to move to the next form in the list.

You can also navigate the **Application Forms** by selecting the **Forms Menu** link at the top of each form. If you don't see the **Application Menu** and **Forms Menu** links, click on the purple **Details** link to display them.

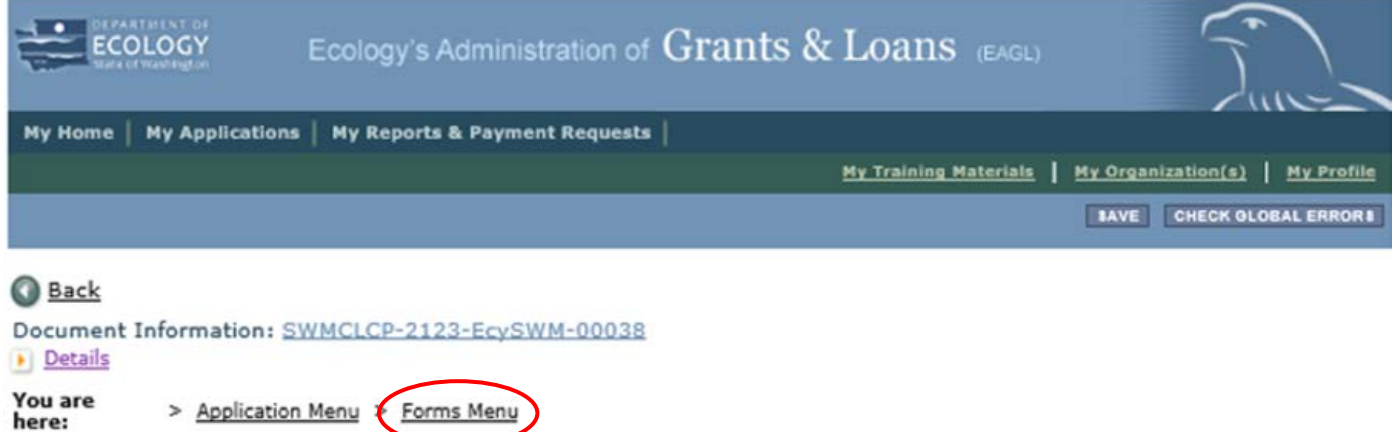

<span id="page-19-2"></span>Screenshot 16: Use the Forms Menu link at the top of each form to choose the next form you would like to work on.

### <span id="page-20-0"></span>**Project characterization**

Use the drop-down menu to select primary and secondary themes for the project type. [Ecology's](https://ecology.wa.gov/About-us/How-we-operate/Grants-loans/EAGL-map) [Administration of Grants and Loans](https://ecology.wa.gov/About-us/How-we-operate/Grants-loans/EAGL-map) (EAGLE) Map displays this information for the public. This interactive statewide map shares information on Ecology funded projects during a grant's life cycle and after it is closed.

- Select **Solid Waste** for the **Primary Theme**.
- Select **Litter** for the **Secondary Theme**.
- Enter the **Project Website,** if available.
- Then select **Save**.

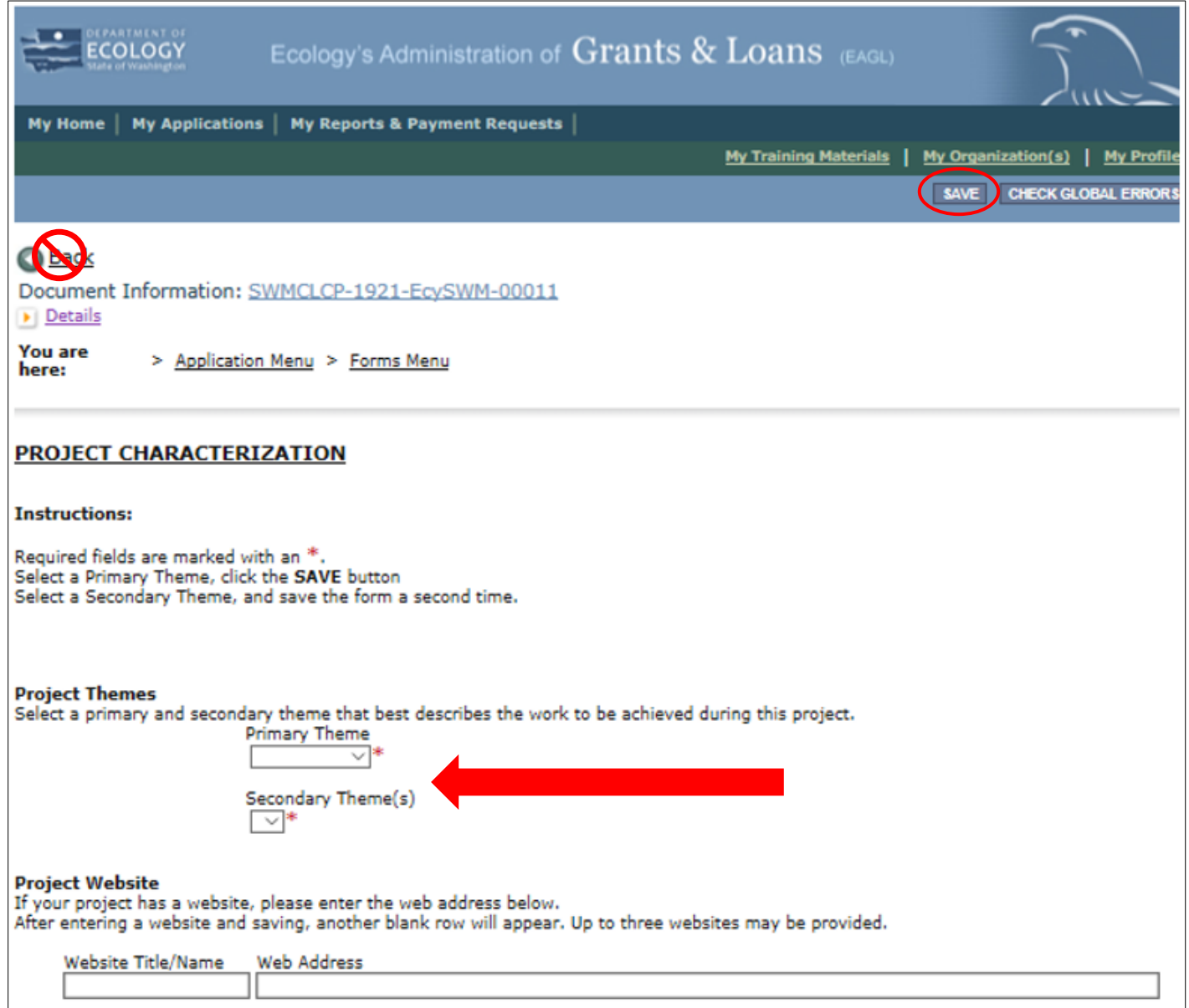

<span id="page-20-1"></span>Screenshot 17: Information on the Project Characterization page populates Ecology's interactive **EAGL map.** 

### <span id="page-21-0"></span>**Mapping information**

EAGL allows only one person at a time to check out and edit the map. The person who has the map checked out appears above the **Add/Modify Location(s)** button. If you need access to the map that someone else has checked out, please contact that individual to have them check it back in. The person that has the map checked out is the only one that can check it back in. Check the map back in by clicking on the "save" button at the top of the **Mapping Information** form.

Ignore the instructions on the **Mapping Information** form. Follow these simple instructions:

- 1. Click on the **Add/Modify Location(s)** button to go to the map.
- 2. Look for the **Define project area by county** drop-down box and select your county.
- 3. Click **Add.** This highlights your county on the map.
- 4. Click **Next**. It will auto-fill the statistics.
- 5. Click **Save.** This takes you back to the Mapping Information form and the map is checked out to you.
- 6. Click **Save** again to check the map back in.

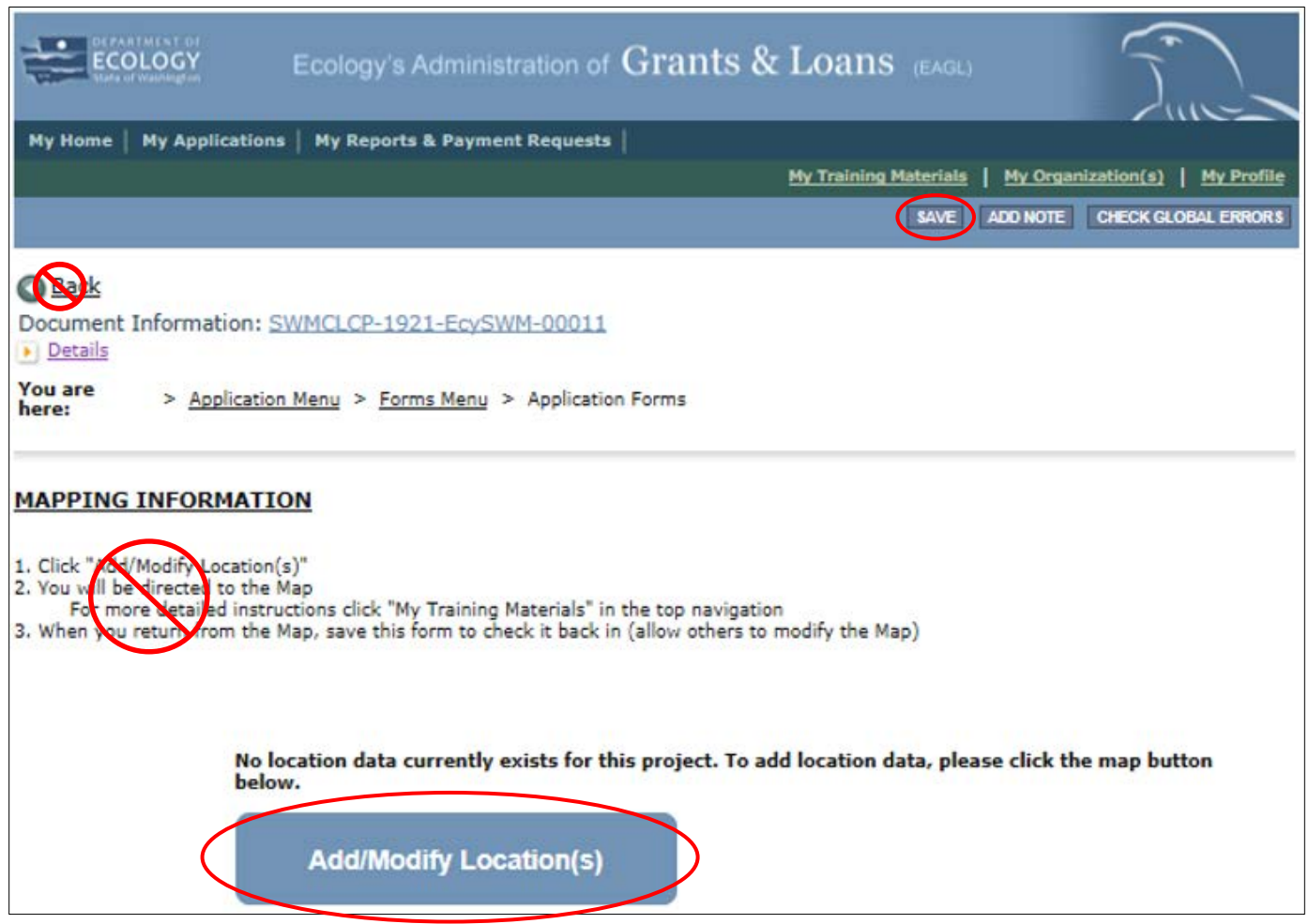

<span id="page-21-1"></span>Screenshot 18: Follow the simplified instructions for the Mapping Information form.

#### <span id="page-22-0"></span>**Recipient contacts**

Staff must have a Secure Access Washington (SAW) and EAGL user account to appear in the drop-down menus in this form. These individuals are the points of contact during the administration of the grant project. You can identify the same person for multiple roles. Typically, these individuals in your organization have the system role of Authorized Official or Reader. Select the appropriate person for each contact from the drop down lists.

You must have at least one signatory registered in EAGL. This person is the Authorized Signatory contact and shows up as the first signature block on the agreement. You can add additional signatories, not registered in EAGL, at the bottom of the page. The system will add their signature blocks on the final grant.

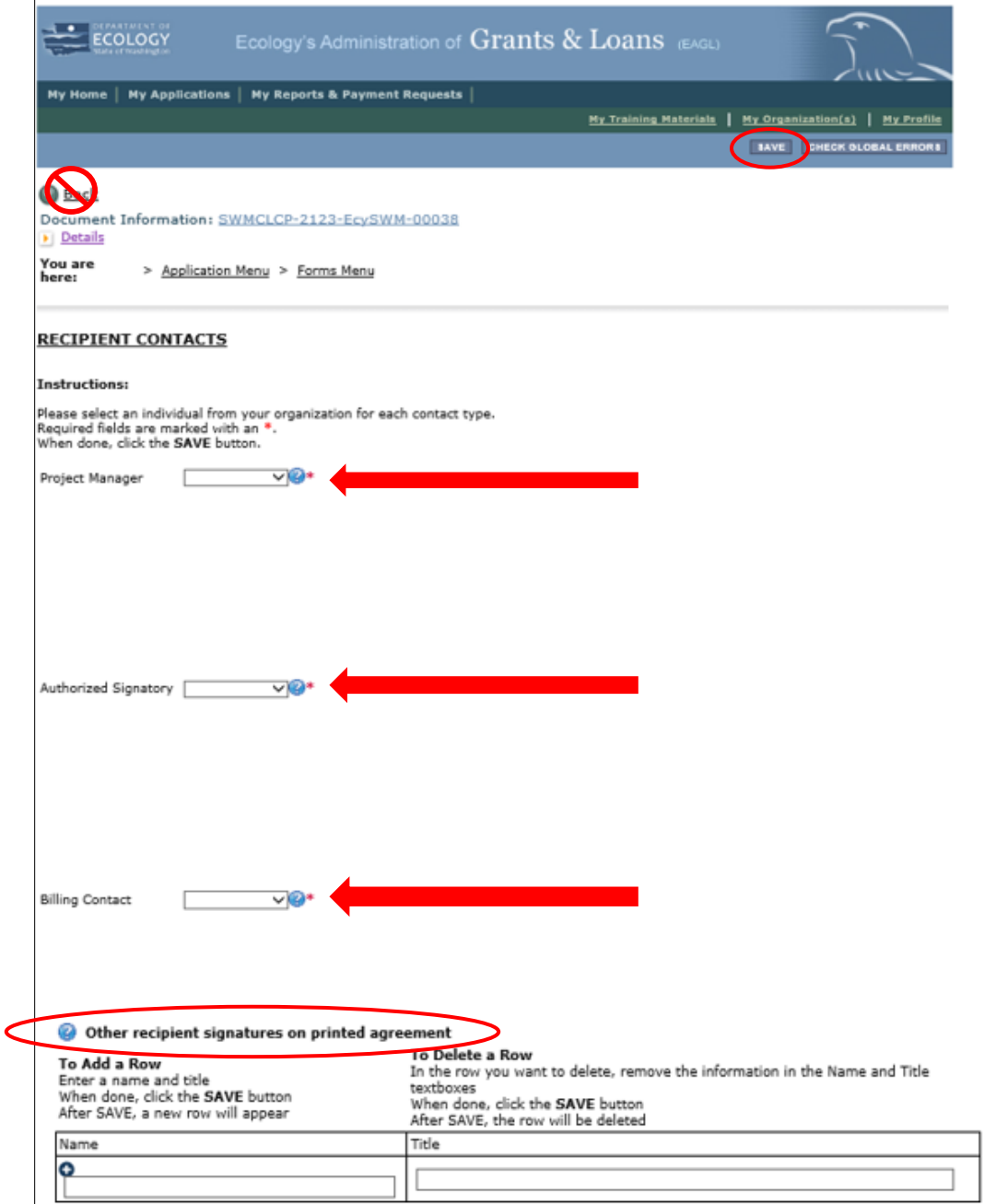

<span id="page-22-1"></span>Screenshot 19: Individuals must have a SAW and EAGL account to appear in the drop-down boxes in the Recipient Contacts form. You can also add additional signatures for the final grant agreement.

#### <span id="page-23-0"></span>**Scope of work – additional tasks**

Fill in all the required fields (marked with an \*) and **Save** when you're done.

- **Task Expected Outcomes** are the hours you worked, miles cleaned, acres cleaned, number of illegal dumps cleaned, pounds of litter collected, pounds of illegal dump material collected, and pounds of materials recycled.
- **Deliverables Description** at the bottom of the page, type in "Deliverables are the expected outcomes."
- **Due Date** is June 30, 2023.

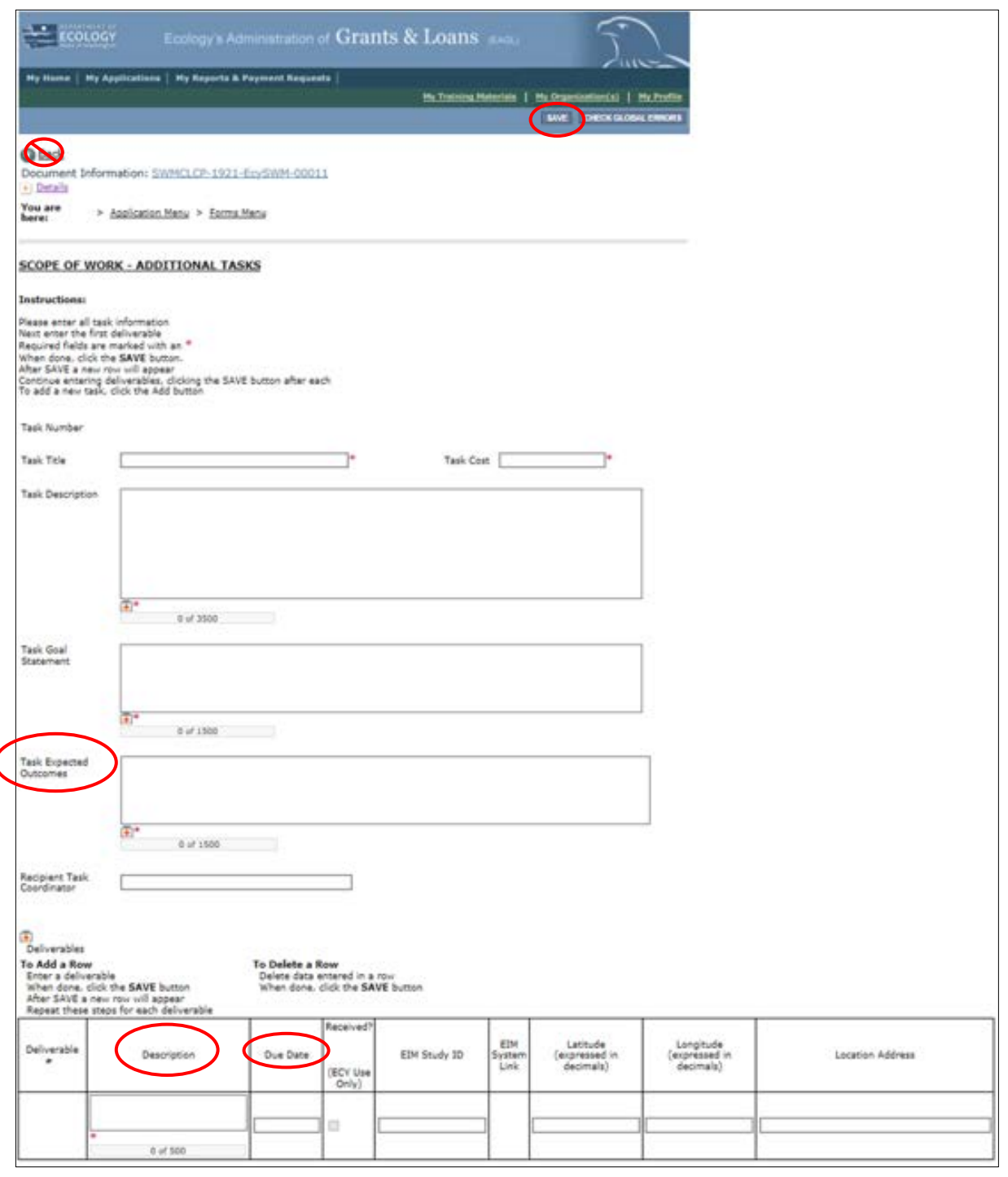

<span id="page-23-1"></span>Screenshot 20: The Scope of Work – Additional Tasks form describes your work and expected outcomes.

l

#### <span id="page-24-0"></span>**Scope of work summary**

You must review this information and then **Save**. If the information is inaccurate, go back to the **Scope of Work – Additional Tasks** form to correct it.

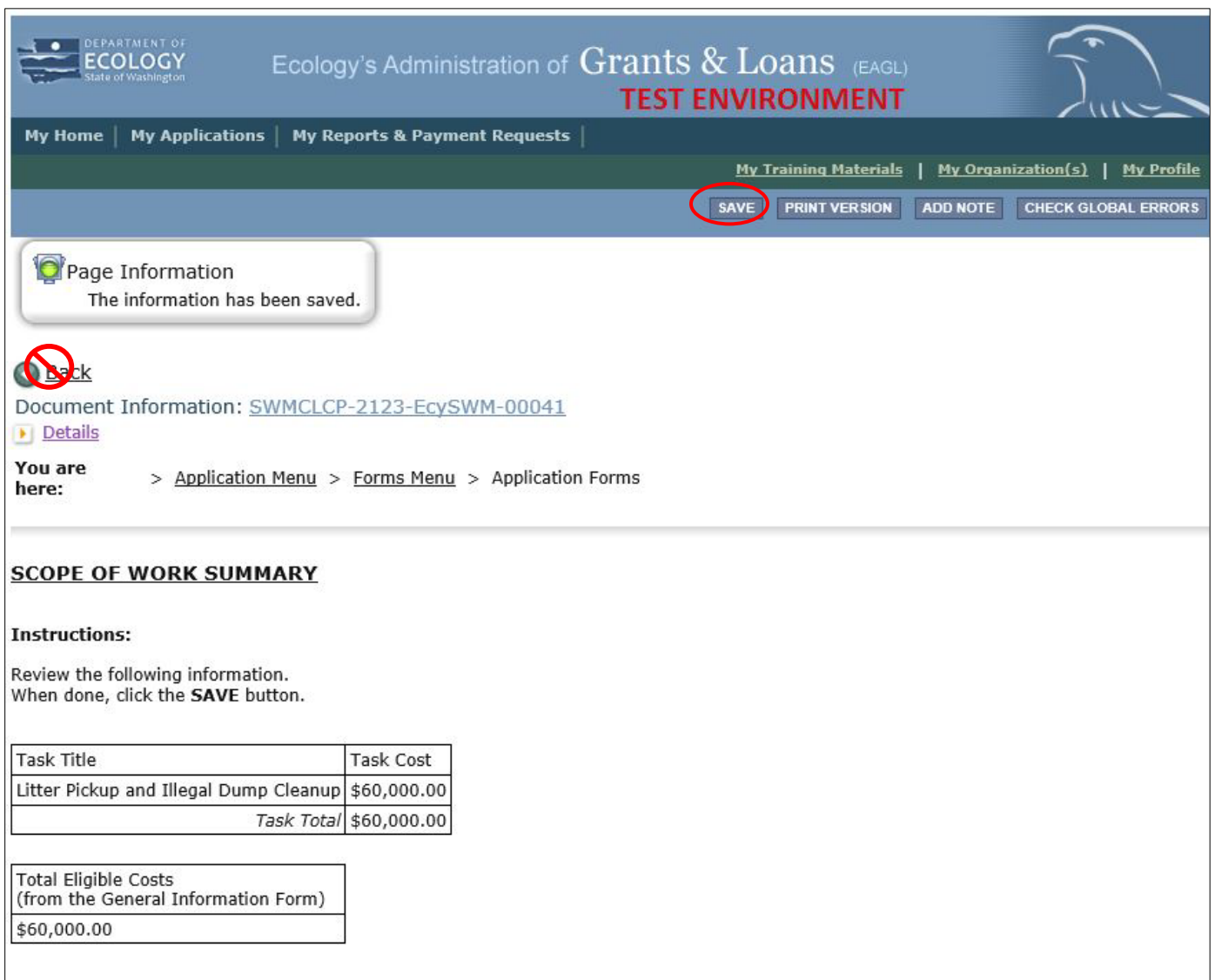

<span id="page-24-2"></span><span id="page-24-1"></span>Screenshot 21: The information you entered on the Scope of Work – Additional Tasks form carries over to the Scope of Work Summary form.

### **Project information**

If you plan to run the same CLCP project, you can copy and paste the text from a previous grant. You can make any needed changes after you paste the information into the appropriate box. There are three ways to do this:

- 1. If you have two computer screens, bring up the prior grant on one screen and copy and paste the text into each field in the current document on the other.
- 2. Split your screen into two windows and copy and paste from the prior grant.
- 3. Print out your prior grant and refer to the hardcopy to type the text into the new application.

Remember, you can only put plain text into the application fields. Do not use formatting, symbols, bullets, italics, or special characters of any kind. This could cause you to lose information. **Save** when you're done.

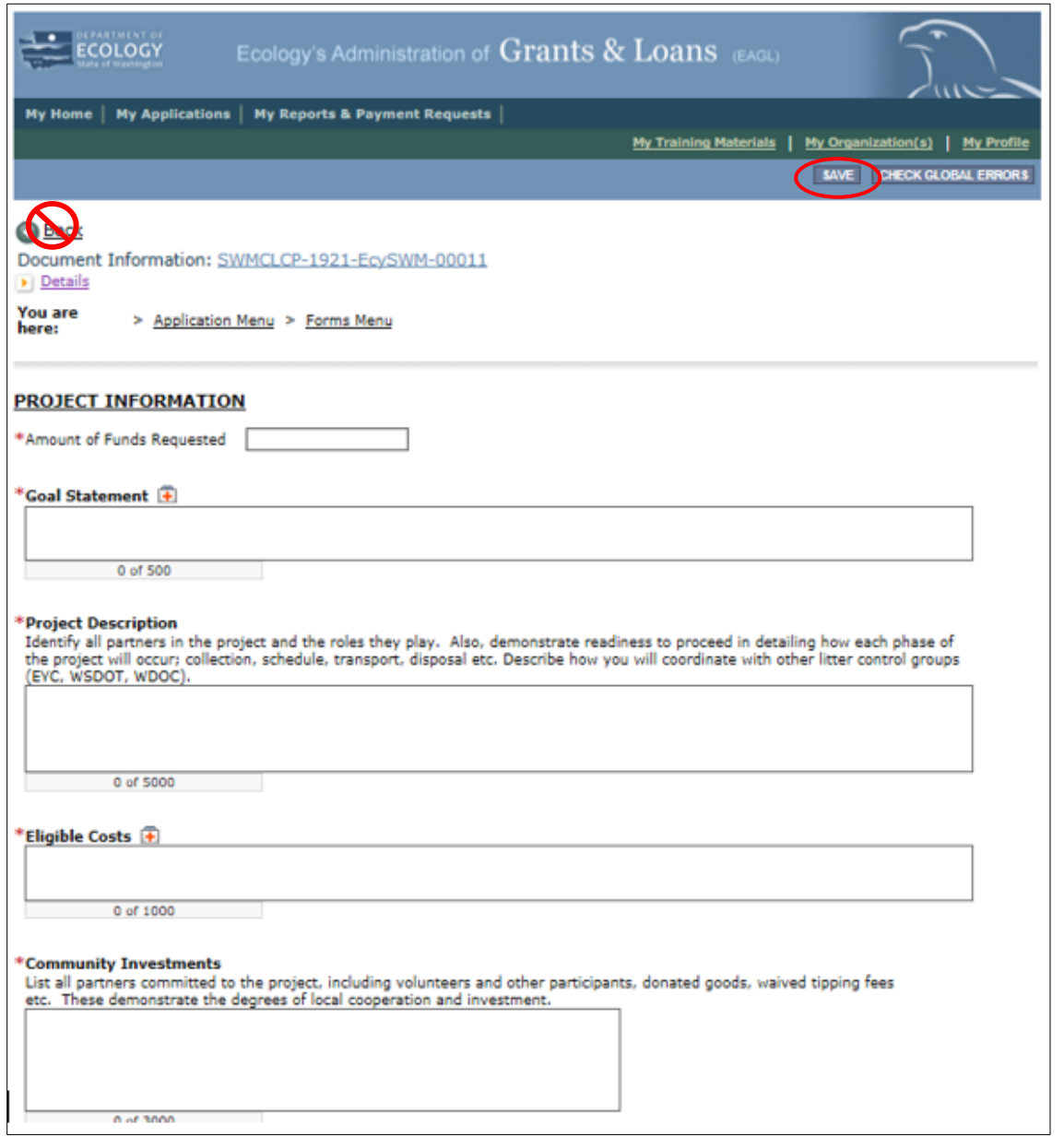

<span id="page-25-0"></span>Screenshot 22: If your project is the same as last biennium, you can copy and paste information from your last grant into the Project Information form.

#### On the bottom of the **Project Information** form, fill out all the **Estimated/Expected Outcomes.** If you are doing any litter prevention education and outreach, describe that in the **For Education and Information** field.

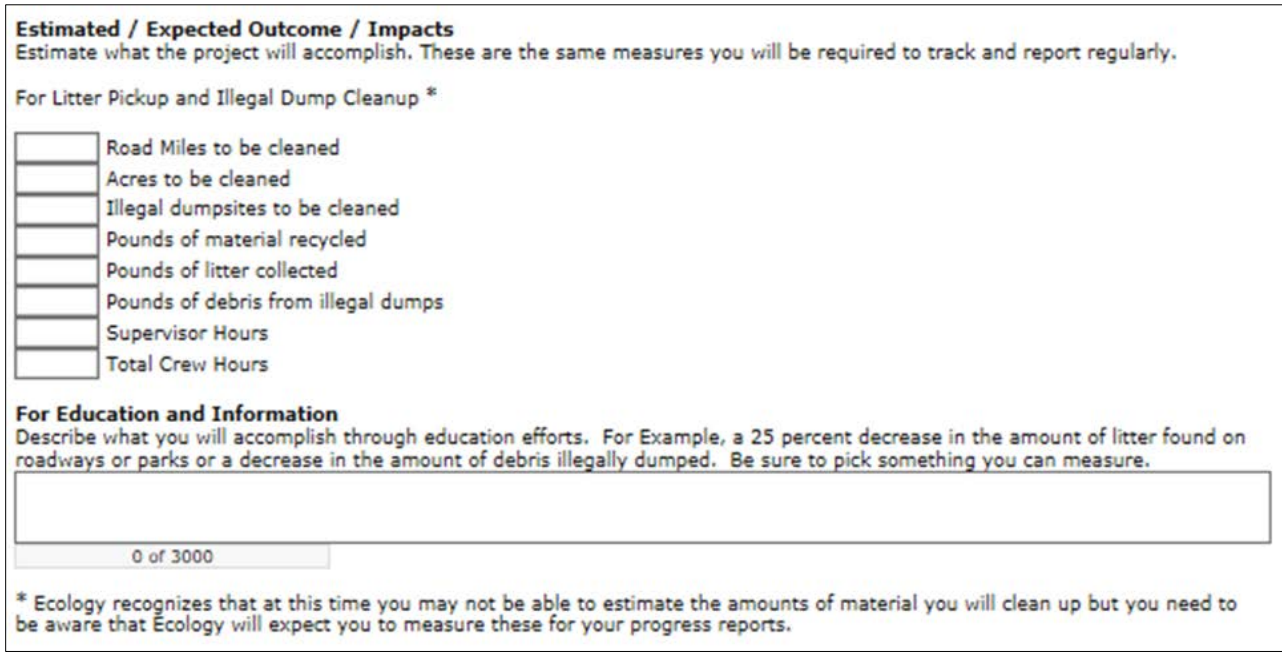

<span id="page-26-1"></span><span id="page-26-0"></span>Screenshot 23: Fill out all applicable information on the bottom of the Project Information form.

#### **Proposed budget**

Estimate all costs and contributions and fill in the chart. Enter the total value of community investment, Ecology funds requested, and total cost of all the projects. The **Totals** column will auto populate. The total on this form must match the total you put in the **General Information** form.

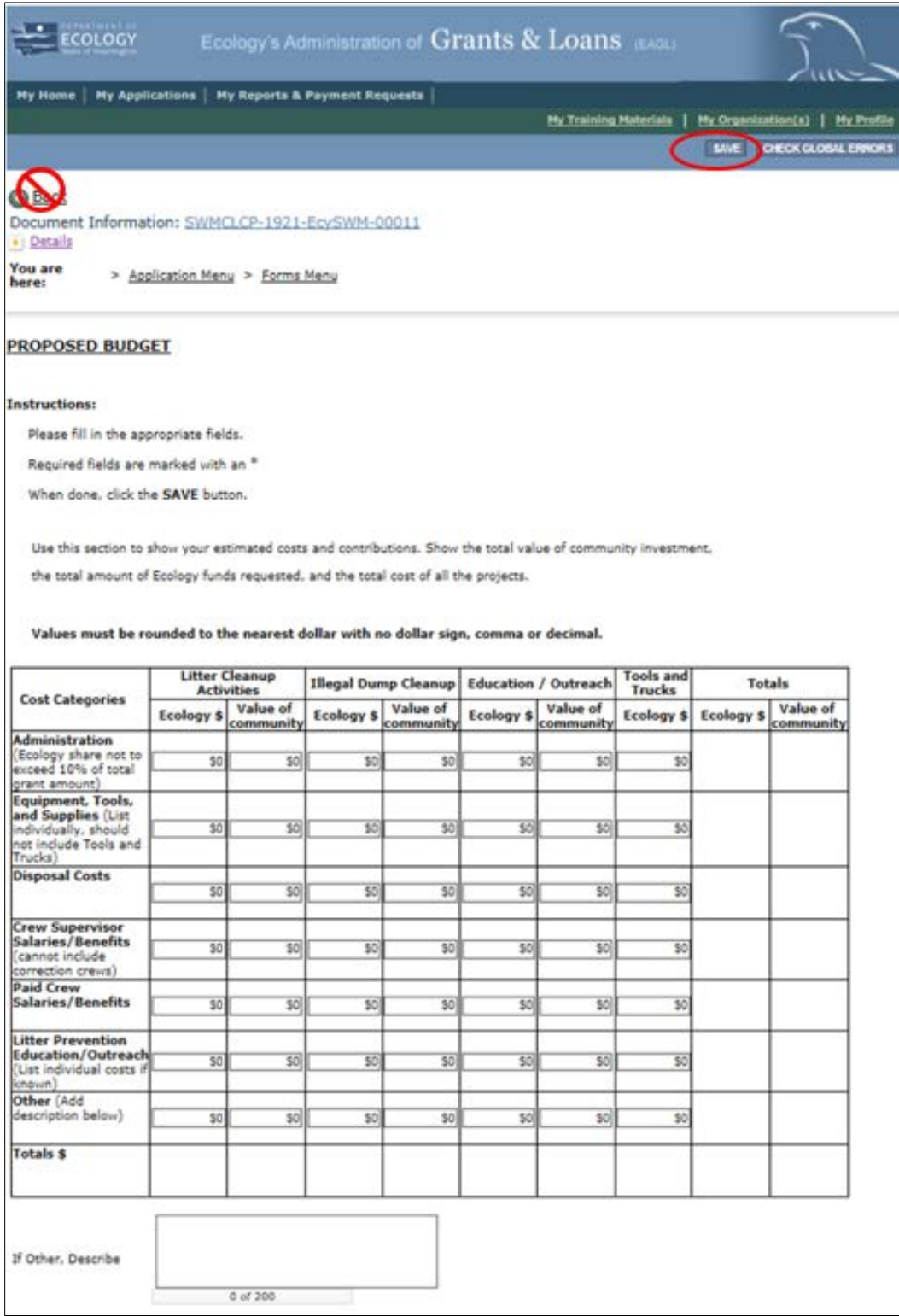

<span id="page-27-0"></span>Figure 24: Fill in all costs in the table on the Proposed Budget form. The Totals column will auto fill.

#### <span id="page-28-0"></span>**Tools and trucks**

If you do not want to apply for **Tools and Trucks** funds, select **No** and **Save**. If you do, select **Yes** and fill in the additional required information. Enter the tools, vehicles, or equipment you would like to purchase individually in the **Tools/Equipment to be purchased** field. When you finish one, make sure to **Save**. Once you **Save**, another line drops down to fill out. Remember to upload your estimate documents in the **Uploads** form.

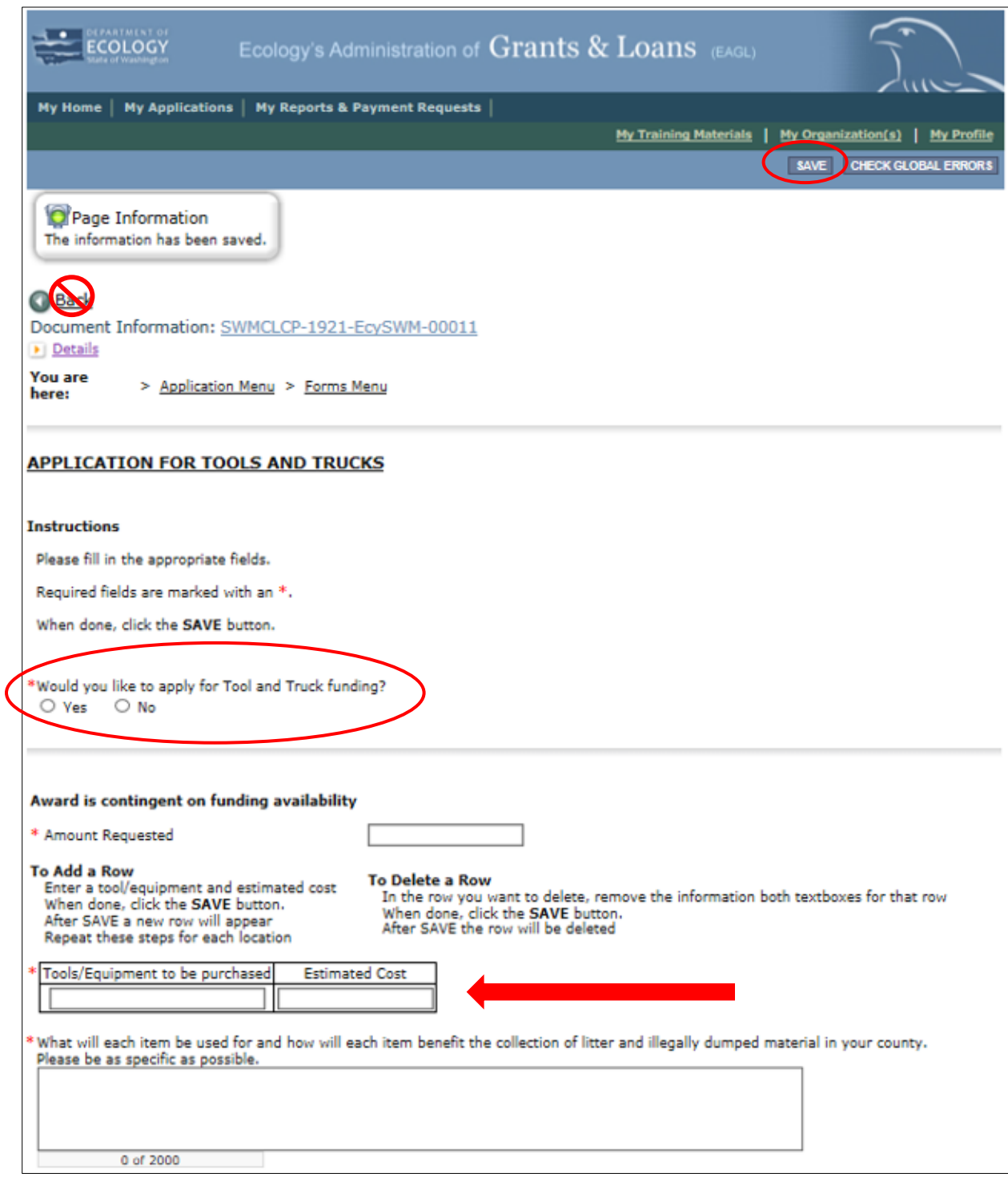

<span id="page-28-1"></span>Screenshot 25: There is optional Tools & Trucks funding available. Itemize and describe how each item will benefit the collection of litter and illegal dump cleanup in your county.

#### <span id="page-29-0"></span>**Proof of coordination**

All CLCP grant applicants need to coordinate with their County Solid Waste Planning Authority on their project plans, unless you are the County Solid Waste Planning Authority. If you answer **No**, you aren't the **Solid Waste Planning Authority**, download the **Proof of Coordination** form. Print it or email it to your County Solid Waste Planning Authority. They will fill it out, sign it, and return it to you. You must upload the completed, signed document on this page. Directions for uploading the form are at the bottom of the page.

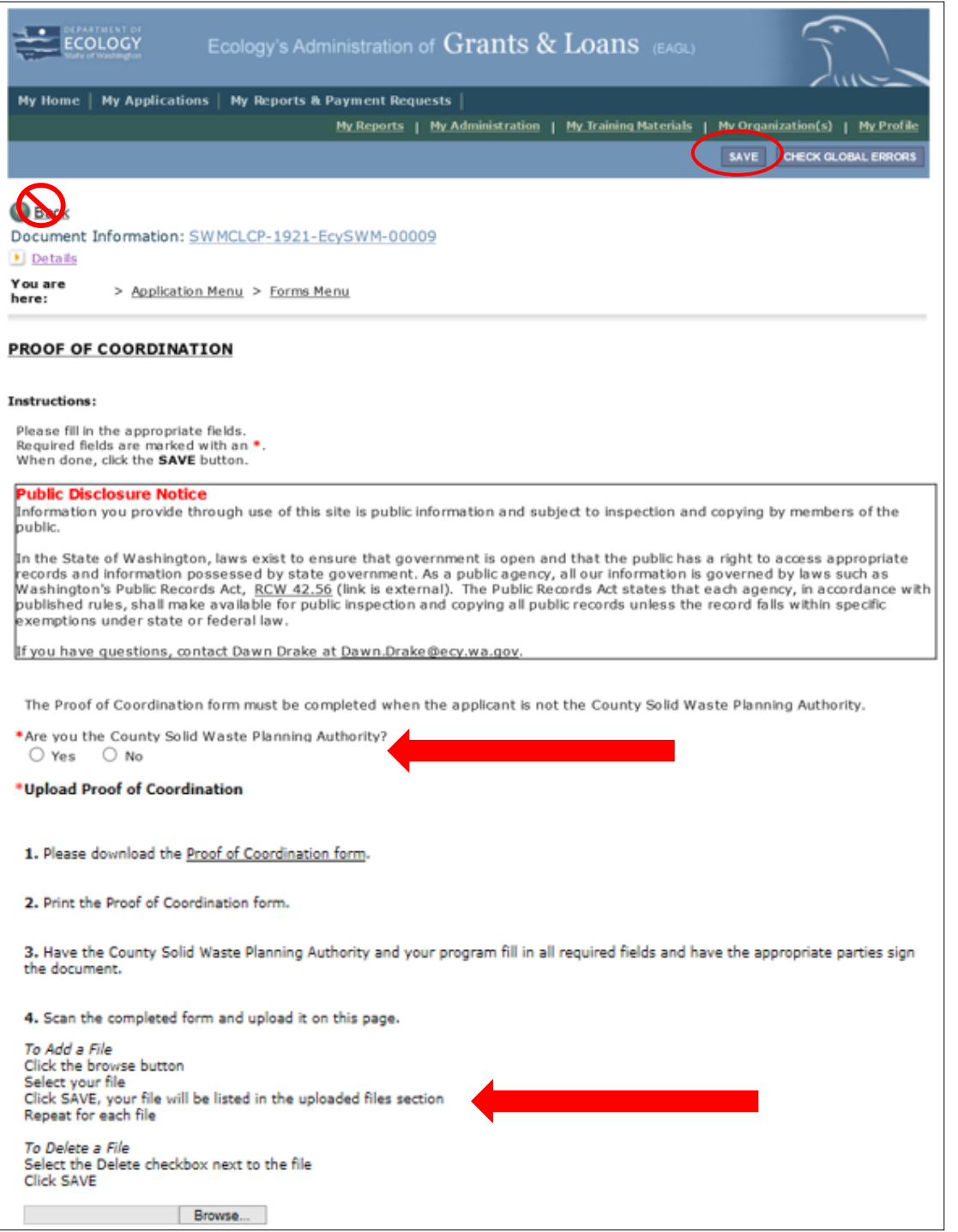

<span id="page-29-1"></span>Screenshot 26: If you are not the County Solid Waste Planning Authority, you must have them complete and sign the Proof of Coordination form. Then upload the completed form.

### <span id="page-30-0"></span>**Uploads**

This form is for attaching all relevant supporting documents such as the estimate documents for **Tools and Trucks** funds. For each attachment, enter the document title and click the **Browse** button to attach the file. For more information about the file types and sizes accepted by EAGL, see page 17 of the **EAGL Users' Manual**. If you use all three rows, a new row will appear after clicking **Save**.

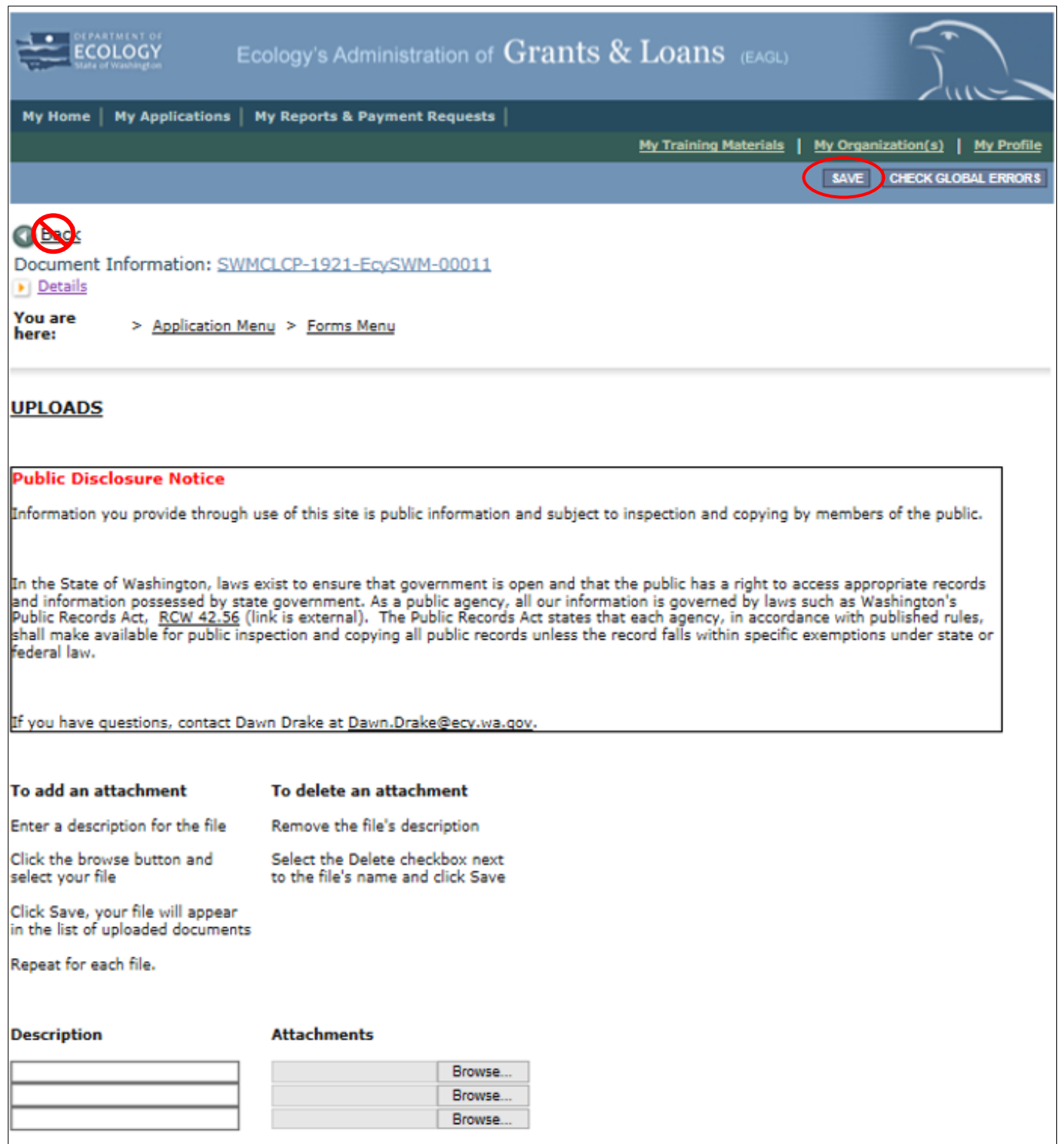

<span id="page-30-1"></span>Screenshot 27: Upload any supporting documents to the Uploads form.

## **Submitting Your Application**

#### <span id="page-31-1"></span><span id="page-31-0"></span>**Change the status and submit**

Once you have completed all forms, you're ready to submit your application.

- 1. Click on the **Document Information Number** to navigate back to the **Application Menu**.
- 2. Select **View Status Options** located under the **Change the Status** heading.

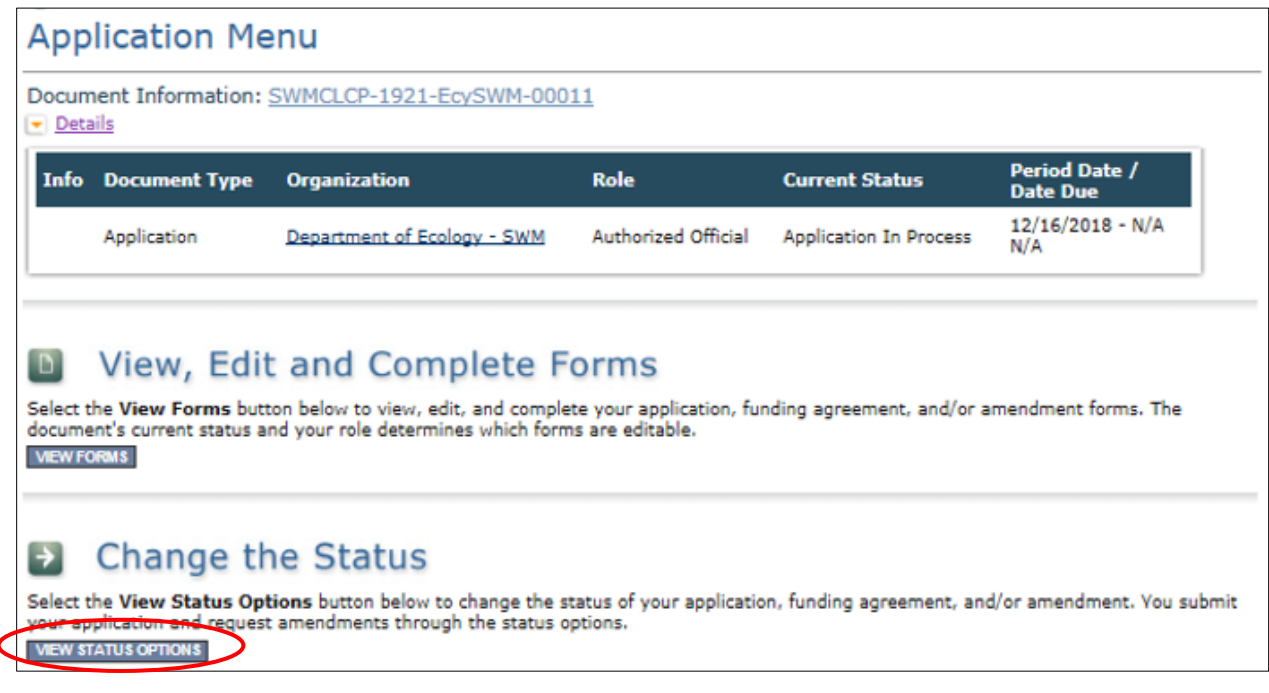

<span id="page-31-2"></span>Screenshot 28: The first step in submitting your application is selecting View Status Options on the Application Menu.

3. On the **Application Menu – Status Options** screen, select **Apply Status** underneath **Application Submitted**.

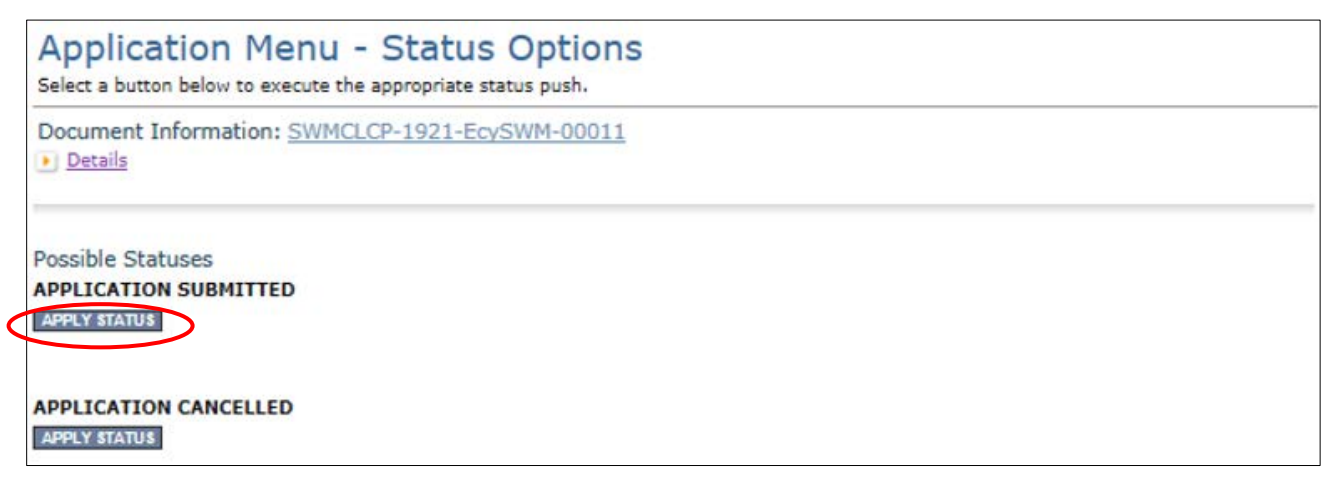

<span id="page-31-3"></span>Screenshot 29: Select Apply Status underneath Application Submitted. If you accidentally cancel your application instead, contact your Grant Manager to help you correct it.

4. The last step in submitting your application is selecting **I Agree** on the **Agreement** screen.

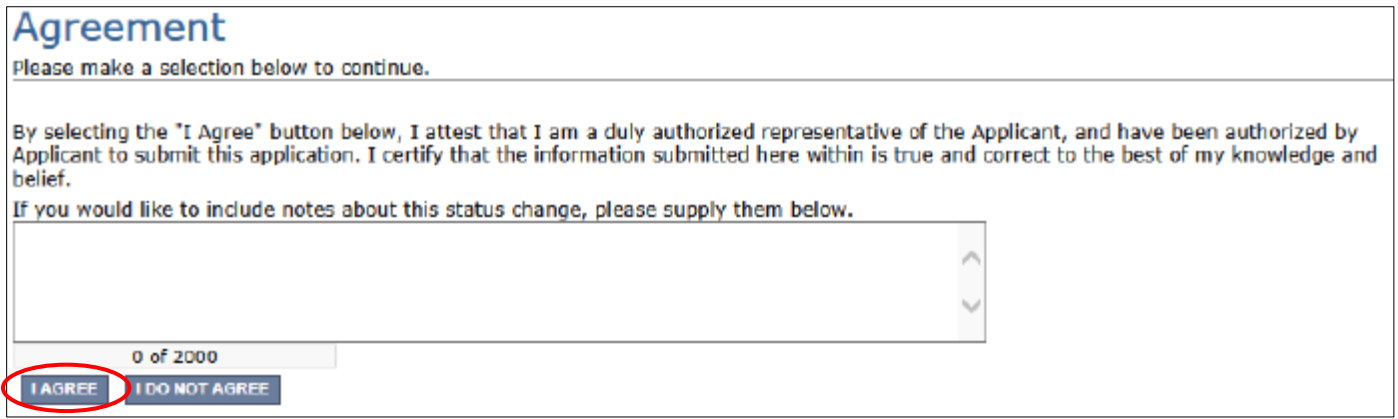

<span id="page-32-2"></span>Screenshot 30: The last step in officially submitting your application is agreeing to some basic terms.

#### <span id="page-32-0"></span>**Global Errors**

If you get a **Global Errors** message after attempting submission, simply go back to the form that has the error, make the correction, **Save** the form, and then re-submit using the steps above.

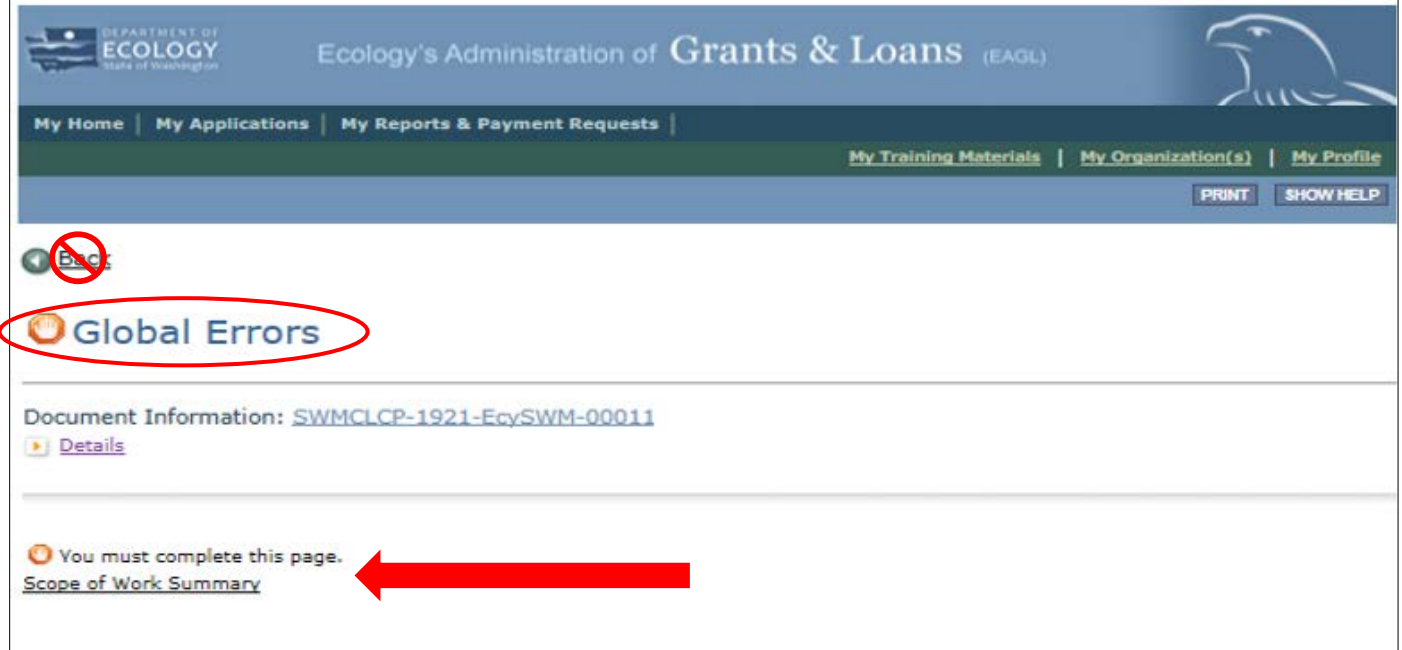

<span id="page-32-3"></span><span id="page-32-1"></span>Figure 31: You may get a Global Errors message when trying to submit your application. If you do, it will let you know what form you need to fix.

### **Confirm your submission**

To confirm you successfully submitted your application, go to the **Application Menu** and check the **Current Status**.

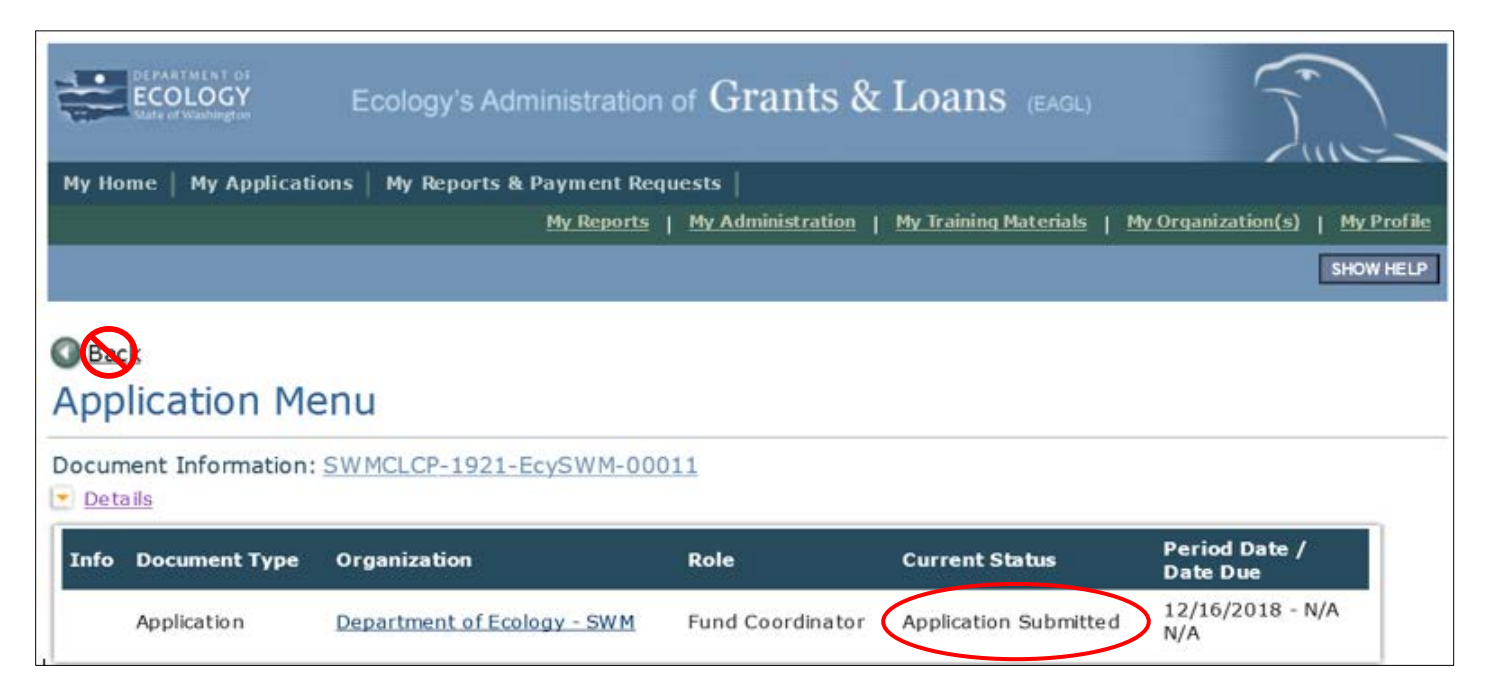

<span id="page-33-0"></span>Figure 32: You can confirm you submitted your application by checking the status on the Application Menu page.